# **BDL5588XH** V2.01

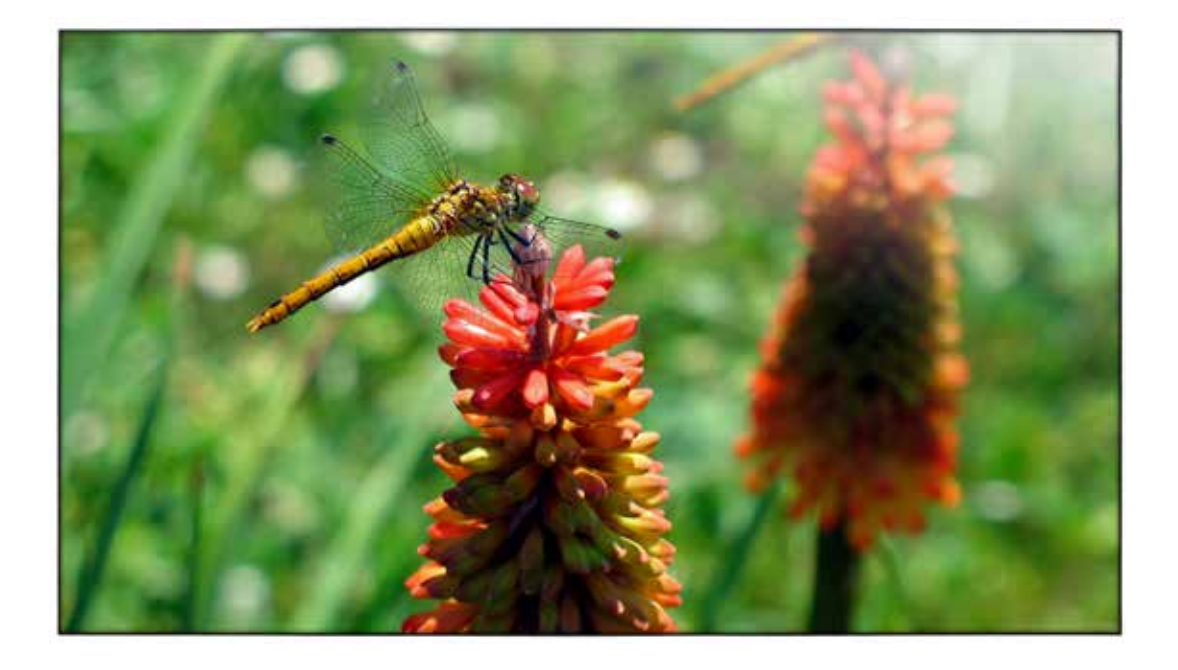

www.philips.com/welcome 使用手冊(繁體中文)

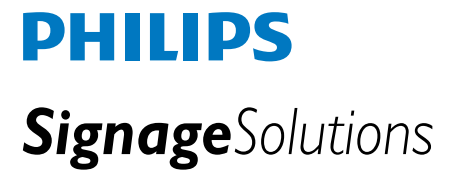

# 安全說明

### 安全措施與維護

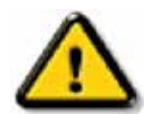

警告:採用本文檔所述之外的控制方式、調整方法或操作步驟可能會造成觸電危險和 **/** 或機械 危險。

在連接和使用顯示器時,請閱讀並遵循下列注意事項:

#### 操作:

- 不要讓顯示器受陽光直接照射,並使其遠離火爐或其它任何熱源。
- 移開任何可能掉入通風孔的物品或者會妨礙顯示器電子器件正常冷卻的物品。
- 不要堵塞機殼上的通風孔。
- 放置顯示器時,確保電源插頭和插座便於插拔。
- 如果通過拔掉電源線關閉顯示器電源,則在重新連接電源線以進行正常操作之前,必須等待 6 秒鐘。
- 請務必使用由飛利浦提供的經過認可的電源線。如果電源線缺失,請與您當地的服務中心聯繫。
- 在使用過程中,不要讓顯示器遭受劇烈震動或強烈衝擊。
- 在使用或運輸期間,不要敲打顯示器或使顯示器掉落。

#### 維護:

- 為保護顯示器不受破壞,不要過分用力按壓 LCD 面板。移動顯示器時,抓住邊框將其抬起;抬起顯示器時, 不要將手或手指放在 LCD 面板上。
- 長時間不使用顯示器時,應拔掉顯示器電源插頭。
- 使用略微蘸濕的布清潔顯示器時,拔掉顯示器電源線插頭。電源關閉時,可以使用幹布擦拭螢幕。但是,切勿
- 使用有機溶劑 (如酒精)或含氨水的液體清潔顯示器。
- 為避免電擊或本機永久性損壞,不要在多塵、下雨、水附近或過分潮濕的環境中使用顯示器。
- 如果顯示器被弄濕了,應儘快用軟布擦拭乾淨。
- 如果異物或水進入顯示器,請立即關閉電源,並拔掉電源線。然後,取出異物或擦乾水,並送到維修中心進行檢修。
- 不要在靠近熱源、陽光直射或過分寒冷的場所存放或使用顯示器。
- 為了保持顯示器的最佳性能並延長使用壽命,請在符合下列溫度和濕度條件的地方使用顯示器。
	- 溫度:0~40℃ 32-104℉
	- 濕度:20-80% RH

重要資訊: 在開機的情況下不使用顯示器時,請務必啟用移動的螢幕保護裝置程式。如果顯示器將顯示靜止不變的 內容,請務必啟用螢幕 定期刷新應用程式。長時間不間斷地顯示靜止或靜態圖像時,螢幕上可能會出現圖像殘 留或重影現象。對於 LCD 面板技術,圖像殘留或 重影是一個已知的現象。大多數情況下,在關閉電源後,圖像 殘留或重影會隨著時間的推移而逐漸消失。

警告:嚴重的圖像殘留或重影現象將無法消失,也無法修理。上面提到的損壞不在保修範圍內。

#### 維修:

- 只有專業的維修人士可以打開機殼蓋。
- 如果在維修或集成時需要任何文檔,請與您當地的維修中心聯繫。
- 不要將顯示器放在陽光直接照射的車內。

如果顯示器工作不正常,或者當您參照本手冊中的操作說明而不知道應執行哪個步驟時,請諮詢 技術服務人員。

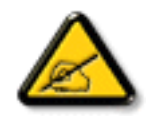

#### 連接與使用公共資訊顯示器前,請閱讀並依照以下指示:

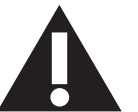

- 若長時間不使用顯示器,請將插頭拔除。
- 若需使用微濕擦拭布清潔顯示器,請先拔除插頭。電源關閉後才可用乾布擦拭螢幕,但不可使用酒精、溶劑或含氨液體。
- 若您已經依照本手冊指示操作,但顯示器依舊無法正常運作,請諮詢維修技術人員。
	- 僅限由合格的維修人員開啟機蓋。
	- 避免顯示器直接照射日光,並遠離火爐或其他熱源。
	- 移除任何可能掉入通風孔、或妨礙顯示器電子裝置散熱的物品。
	- 請勿阻擋機櫃上的通風孔。
- 讓顯示器保持乾燥。為了避免觸電,請勿將本產品放置在過度潮濕環境或被雨淋。
- 如果通過拔掉電源線或直流電源線關閉顯示器電源,則在重新連接電源線或直流電源線以進行正常操作之前,必須等 待 6 秒鐘。
- 為了避免觸電、並預防產品永久性損壞,請勿將本產品放置在過度潮濕環境或被雨淋。
- 擺放顯示器時,請確保電源插頭以及插座,皆可容易使用。
- 重要:操作時,請務必開啟螢幕保護程式。若長時間在螢幕顯示同一幅高對比的靜態影像,螢幕畫面將產生「殘影」 或「鬼影」。此常見現象是因為 LCD 技術的固有缺陷造成。多數情況下,電源關閉一段時間後,殘影就會逐漸消失。 請注意,殘影現象無法維修,亦不在保固範圍內。

#### **CE** 符合性聲明

本裝置遵守歐盟理事會關於協調統一成員國制訂與電磁相容性(2014/30/EU)、低電壓指令(2014/35/EU)與 RoHS 指令(2011/65/EU)相 關的要求。

本產品已經過測試,完全遵守資訊技術設備的協調標準,而這些協調標準均依歐盟公報指令發佈。

#### 警告:

本設備遵循 Class A of EN55032/CISPR 32 標準。在居住環境中,本設備會造成無線電干擾。

## 聯邦通訊委員會 **(FCC)** 聲明 **(** 僅限美國 **)**

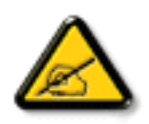

註:本設備經過測試,符合 FCC 規則第 15 篇所述之 A 類數位裝置的限制。這些限制的用意在於提供防護,以免設備在商 業環境中運作時受到有害干擾。本設備會產生、使用並散發無線電射頻能量,若未依照説明進行安裝和使用,可能會導致 無線電通訊受到有害干擾。在居家環境中操作本設備可能會導致有害干擾,使用者需自行花費修正干擾問題。

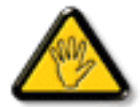

若進行未經負責法規符合性之單位明示核可的變更或改裝,可能會導致使用者操作本設備的授權失效。

本顯示器連接電腦裝置時,僅限使用顯示器隨附的無線電射頻屏蔽纜線。

為了避免受損而導致起火或觸電危險,請勿將本產品放置在過度潮濕環境或被雨淋。

本裝置符合 FCC 規則第 15 篇。 操作需符合下列兩項條件: (1) 本產品不可產生有害干擾,此外 (2) 須接受任何接收到的干擾,包括可能 導致非預期操作效果的干擾。

# 波蘭測試與認證中心聲明

設備需使用附有保護電路的插座(三孔插座)所提供的電力。需一同運作的設備(電腦、螢幕、印表機等)皆須使用相同的電力供應來源。 設備室電力設施的電相傳導器,須有保險絲等反向短路保護裝置,且其標稱值不得大於 16 安培 (A)。 若要完全關閉設備電源,須將電源線從插座上拔除,且插座應位於靠近設備且方便使用的位置。

防護標誌「B」,代表設備符合 PN-93/T-42107 與 PN-89/E-06251 的防護性要求。

# Wymagania Polskiego Centrum Badań i Certyfikacji

Urządzenie powinno być zasilane z gniazda z przyłączonym obwodem ochronnym (gniazdo z kołkiem). Współpracujące ze sobą urządzenia (komputer, monitor, drukarka) powinny być zasilane z tego samego źródła.

Instalacja elektryczna pomieszczenia powinna zawierać w przewodzie fazowym rezerwową ochronę przed zwarciami, w postaci bezpiecznika o wartości znamionowej nie wiekszej niż 16A (amperów).

W celu całkowitego wyłączenia urządzenia z sieci zasilania, należy wyjąć wtyczkę kabla zasilającego z gniazdka, które powinno znajdować się w pobliżu urządzenia i być łatwo dostępne.

Znak bezpieczeństwa "B" potwierdza zgodność urządzenia z wymaganiami bezpieczeństwa użytkowania zawartymi w PN-93/T-42107 i PN-89/E-06251.

# Pozostałe instrukcje bezpieczeństwa

- Nie należy używać wtyczek adapterowych lub usuwać kołka obwodu ochronnego z wtyczki. Ježeli konieczne jest użycie przedłużacza to należy użyć przedłużacza 3-żyłowego z prawidłowo połączonym przewodem ochronnym.
- System komputerowy należy zabezpieczyć przed nagłymi, chwilowymi wzrostami lub spadkami napięcia, używając eliminatora przepięć, urządzenia dopasowującego lub bezzakłóceniowego źródła zasilania.
- Należy upewnić się, aby nic nie leżało na kablach systemu komputerowego, oraz aby kable nie były umieszczone w miejscu, gdzie można byłoby na nie nadeptywać lub potykać się o nie.
- Nie należy rozlewać napojów ani innych płynów na system komputerowy.
- Nie należy wpychać żadnych przedmiotów do otworów systemu komputerowego, gdyż może to spowodować pożar lub porażenie prądem, poprzez zwarcie elementów wewnętrznych.
- System komputerowy powinien znajdować się z dala od grzejników i źródeł ciepła. Ponadto, nie należy blokować otworów wentylacyjnych. Należy unikać kładzenia lużnych papierów pod komputer oraz umieszczania komputera w ciasnym miejscu bez możliwości cyrkulacji powietrza wokół niego.

# 電場、磁場與電磁場 ("EMF")

- 1. 本公司製造與銷售之多種消費性產品,如同其他電子設備,在一般情況下皆會產生並接收電磁訊號。
- 2. 本公司最重要的企業原則,就是針對旗下產品,在生產期間採取各種必要的健康與安全措施,使其符合所有適用法定要求、以及適用 的 EMF 標準。
- 3. 我們致力於研發、生產與銷售不會導致不良健康影響的產品。
- 4. 依據現有的科學證據顯示,我們確信產品若正確使用於預定用途,可安全使用。
- 5. 我們積極參與國際性 EMF 與安全標準的制訂,藉此瞭解未來標準的發展,以便事先納入產品要求。

# 僅限英國適用的資訊

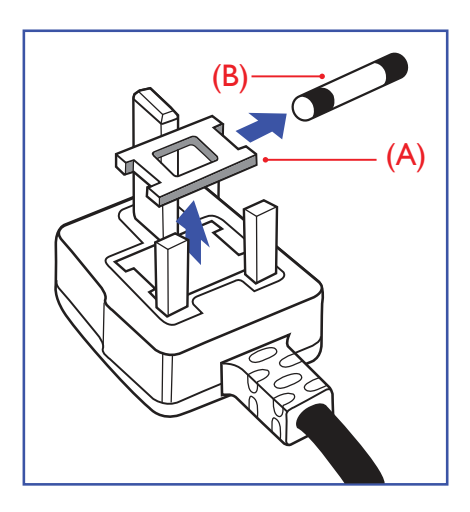

#### 警告 - 本裝置必須接地。

#### 重要:

本設備隨附核可的 13A 插頭。若要更換本插頭的保險絲,請依照下列步驟更換:

- 1. 移除保險絲護蓋以及保險絲。
- 2. 裝入新的保險絲,需為 BS 1362 5A、A.S.T.A. 或 BSI 核可的類型。
- 3. 重新安裝保險絲護蓋。

若隨附的插頭不符合電源插座,則請將其分離並以適合的三孔插頭取代。

若主電源插頭具有保險絲,其標稱值需為 5A。若使用的插頭未附保險絲,配電板的保險絲 則須大於 5A。

註: 應破壞分離後的插頭,以免不小心將其插入 13A 插座後產生觸電的危險。

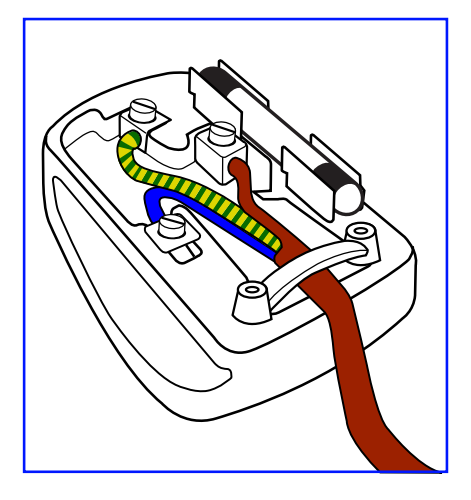

#### 連接插頭的方法

主電源的電線,皆依照下列規定標示顏色: 藍色 - 「中性」「N」 棕色 - 「通電」「L」

- 綠色與黃色 「接地」「E」
- 1. 綠黃雙色電線,必須接至插頭上有標示「E」、有接地符號或顯示為綠色或綠黃雙色端子。
- 2. 藍色電線,必須接至有標示「N」或顯示為黑色的端子。
- 3. 棕色電線,必須接至有標示「L」或顯示為紅色的端子。

替換插頭護蓋前,請確保纜線固定器已經夾緊線束套,而非只是覆蓋三條纜線而已。

# 中國**RoHS**

根据中国大陆《电子电气产品有害物质限制使用标识要求》,以下部分列出了产品中可能包含 的有害物质的名称和含量。

# 产品中有害物质的名称及含量

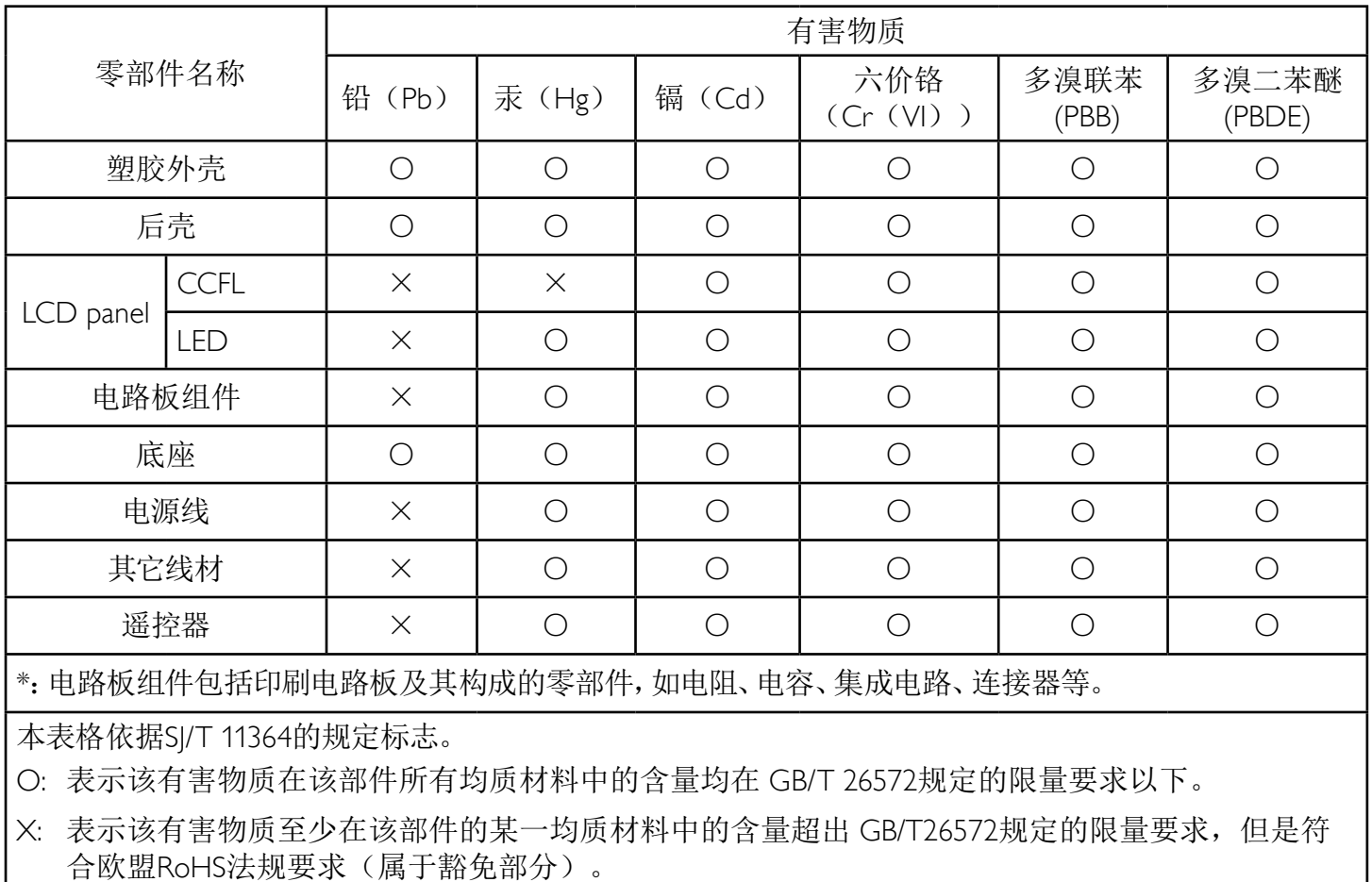

备注:上表仅做为范例,实际标示时应依照各产品的实际部件及所含有害物质进行标示。

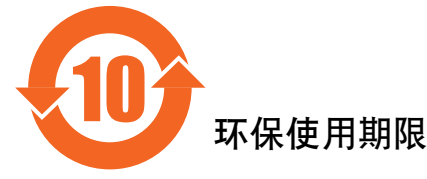

此标识指期限(十年), 电子信息产品中含有的有害物质在正常使用的条件下不会发生外泄或突变, 电子信息产品用停会对环境造成严重污染或对其人身、财产造成严重损害的期限。

# 《废弃电器电子产品回收处理管理条例》提示性说明

为了更好地关爱及保护地球,当用户不再需要此产品或产品寿命终止时,请遵守国家废弃电器电子产品 回收处理相关法律法规,将其交给当地具有国家认可的回收处理资质的厂商进行回收处理。

# 警告

此为A级产品。在生活环境中,该产品可能会造成无线电干扰。在这种情况下,可能需要用户 对于扰采取切实可行的措施。

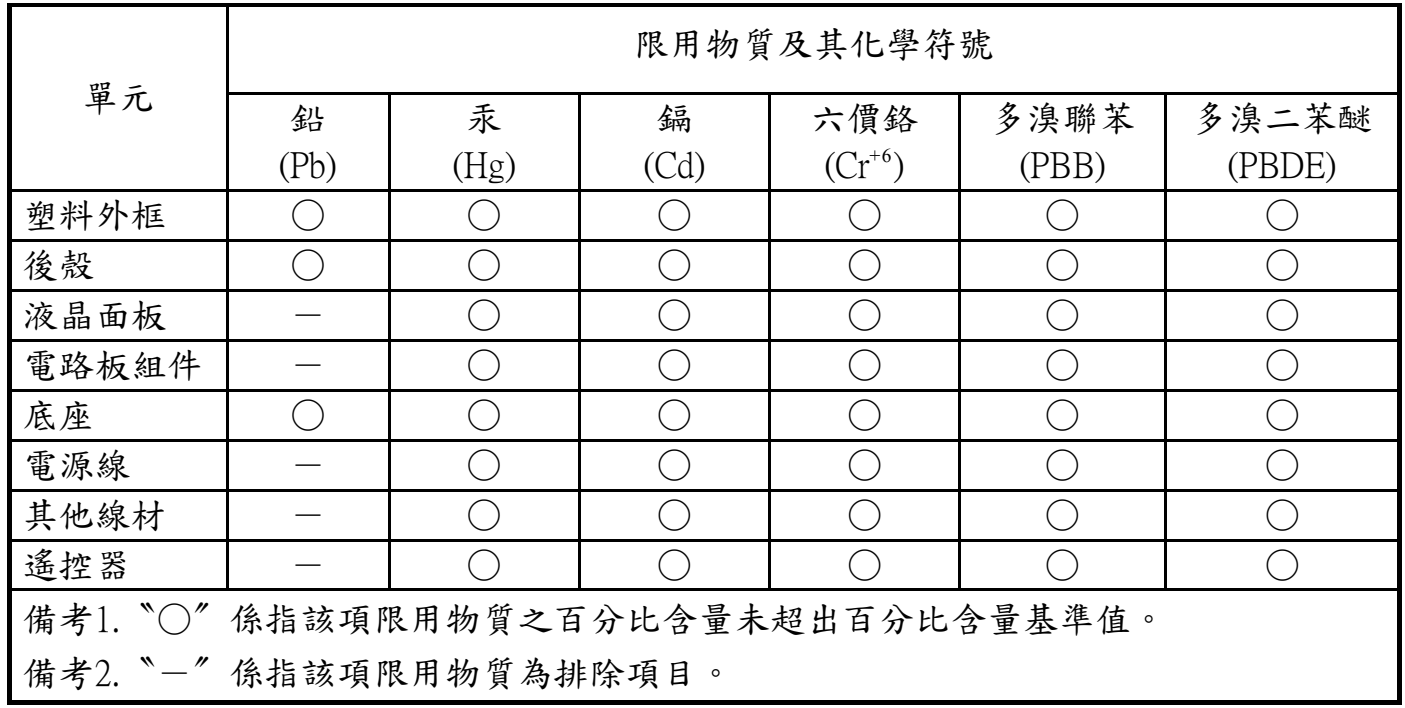

警語 : 使用過度恐傷害視力。

注意事項 :

- (1) 使用30分鐘請休息10分鐘。
- (2) 未滿2歲幼兒不看螢幕,2歲以上每天看螢幕不要超過1小時。

# 警告使用者 :

 此為甲類資訊技術設備 , 於居住環境中使用時 , 可能會造成射頻擾動 , 在此種情況下 , 使用者會被 要求採取某些適當的對策。

# **Turkey RoHS**

Türkiye Cumhuriyeti: EEE Yönetmeliğine Uygundur.

# **Ukraine RoHS:**

Обладнання відповідає вимогам Технічного регламенту щодо обмеження використання деяких небезпечних речовин в електричному та електронному обладнанні, затвердженого постановою Кабінету Міністрів України від 3 грудня 2008 № 1057.

# North Europe (Nordic Countries) Information

Placering/Ventilation

#### VARNING:

FÖRSÄKRA DIG OM ATT HUVUDBRYTARE OCH UTTAG ÄR LÄTÅTKOMLIGA, NÄR DU STÄLLER DIN UTRUSTNING PÅPLATS.

#### Placering/Ventilation

#### ADVARSEL:

SØRG VED PLACERINGEN FOR, AT NETLEDNINGENS STIK OG STIKKONTAKT ER NEMT TILGÆNGELIGE.

Paikka/Ilmankierto

#### VAROITUS:

SIJOITA LAITE SITEN, ETTÄ VERKKOJOHTO VOIDAAN TARVITTAESSA HELPOSTI IRROTTAA PISTORASIASTA.

#### Plassering/Ventilasjon

#### ADVARSEL:

NÅR DETTE UTSTYRET PLASSERES, MÅ DU PASSE PÅ AT KONTAKTENE FOR STØMTILFØRSEL ER LETTE Å NÅ.

# 使用壽命結束時的棄置方式

本公共資訊顯示器,使用可回收與可重複使用的材質製造。專業公司可回收本產品,以增加可重複使用材質的總量,並最低需棄置材質的 總量。

請諮詢您當地的 Philips 經銷商,有關棄置顯示器的當地法規。

#### (適用於加拿大與美國用戶)

本產品可能含有鉛及/或汞。請依據當地、州或聯邦法規棄置。如須有關回收的額外資訊,請瀏覽 www.eia.org(消費者教育計畫)

### 廢棄電子與電氣設備 - WEEE

#### 歐盟家庭用戶注意事項

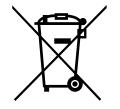

產品或包裝上的此標章代表,根據歐洲指令 2012/19/EU (針對使用過的電子與電氣裝置), 本產品不可與家庭廢棄物一同 棄置。用戶必須透過指定的廢棄電子與電氣設備回收點,棄置本設備。如需瞭解廢棄電子與電氣用品的棄置點,請聯絡當 地政府、家庭廢棄物處理商,或是本產品的銷售商店。

#### 美國用戶注意事項:

請依據當地、州與聯邦法律,妥善棄置本產品。如需棄置或回收的相關資訊,請瀏覽:www.mygreenelectronics.com 或 www.eiae.org。

#### 使用壽命終結指令 - 回收

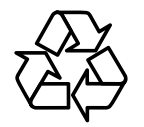

本公共資訊顯示器含多種可回收材質,回收後可供他人使用。

請依據當地、州與聯邦法律,妥善棄置本產品。

#### 禁用有害物質聲明(印度)

本產品遵守「2016 電子廢棄物(管理)規定」第 5 章,第 16 條,第 (1) 款。有鑑於新電氣電子設備及其元件或消費元件或零件或備品不 得含有鉛、汞、鎘、六價鉻、多溴聯苯及多溴聯苯醚,其中除本規定表 2 列出之豁免項目外,鉛、汞、六價鉻、多溴聯苯及多溴聯苯醚之 均質材料重量比不得超過 0.1% 最大濃度值,而鎘均質材料重量比不得超過 0.01%。

#### 印度電子廢棄物聲明

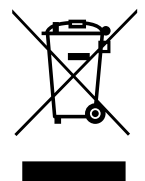

在產品或其包裝上的此符號表示,本產品不可與家庭廢棄物一同棄置。您有責任將廢設備交給指定的收集點回收廢電機 電子設備,正確棄置廢設備。在棄置時個別收集與回收您的廢設備,將有助於保護自然資源,確保以對人類健康和環境 都有保障的方式回收廢設備。如需印度何處可棄置回收廢設備的更多資訊,請造訪以下網頁連結。

如需電子廢棄物相關詳細資訊,請前往 http://www.india.philips.com/about/sustainability/recycling/index.page,如需印度的廢棄 設備回收地點,請透過下列聯絡詳細資訊,聯絡相關單位。

服務專線: 1800-425-6396 ( 週一到週六,上午 9:00 到下午 5:30)

#### 電子廢棄物集中回收中心

地址: TPV Technology India Private Limited, 59, Maheswari Nagar, 1st Main Road, Mahadevapura Post,

Whitefield Road Bangalore, Karnataka, PIN: 560048, 電話:080-3023-1000

電子郵件: india.callcentre@tpv-tech.com

#### 電池

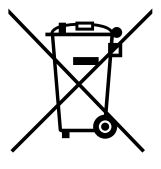

適用於歐盟:打叉的帶輪垃圾桶表示廢電池不應與家庭廢棄物一同棄置! 廢電池有個別的收集系統,可根據法令正確 處理與回收。

如需收集與回收方案的詳細資訊,請洽詢當地主管機關。

瑞士:廢電池要退還給銷售據點。

其他非歐盟國家:如需正確棄置廢電池的方法,請洽詢當地主管機關。

根據歐盟指今 2006/66/EC,不可用錯誤的方式棄置電池。應由當地服務中心個別收集電池。

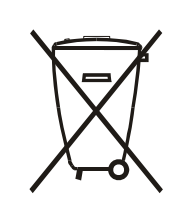

Após o uso, as pilhas e/ou baterias deverão ser entregues ao estabelecimento comercial ou rede de assistência técnica autorizada.

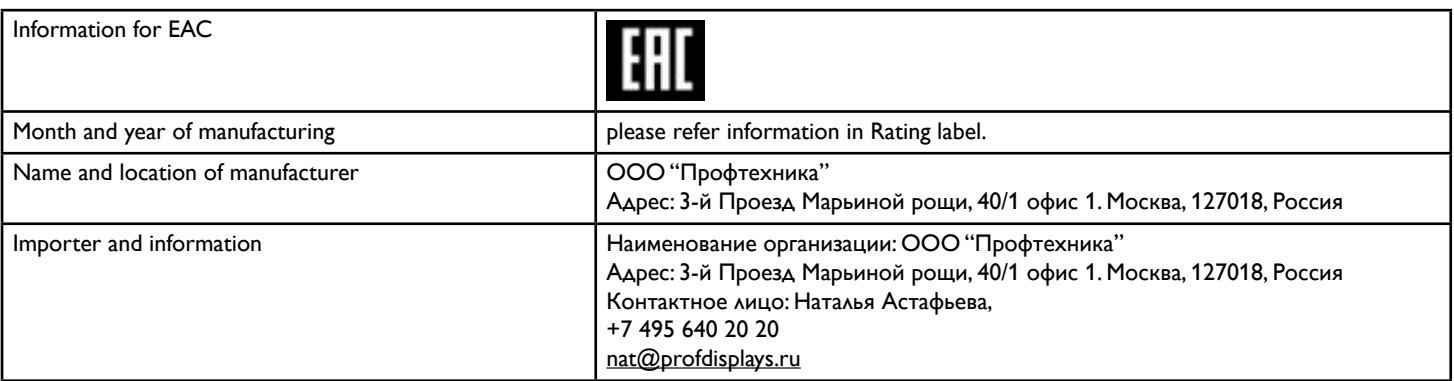

# 目錄

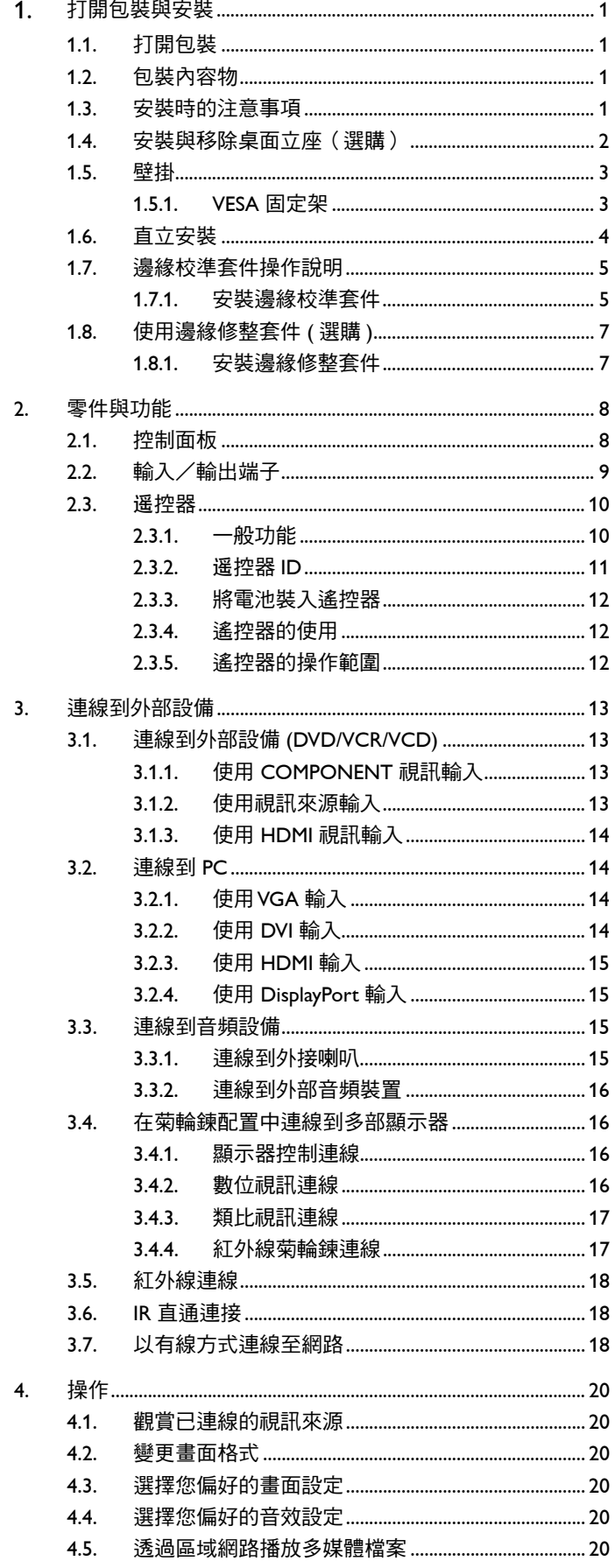

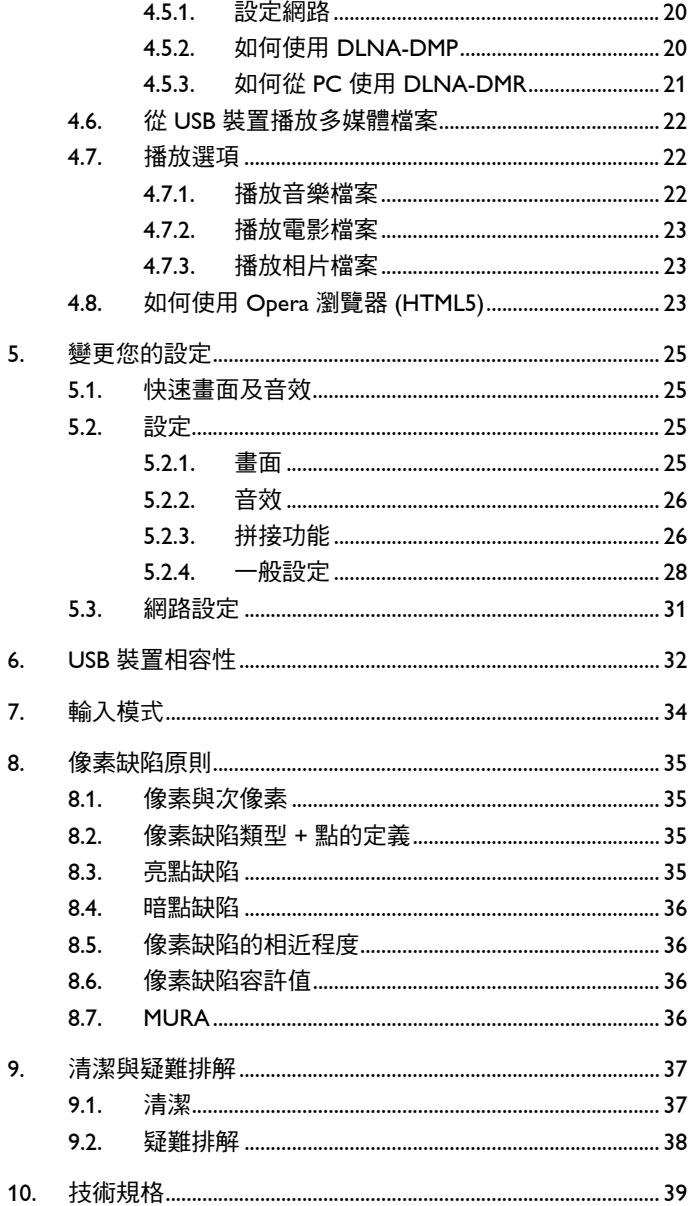

# 1. 打開包裝與安裝

# 1.1. 打開包裝

- 本產品以紙箱包裝,其中含有標準配件。
- 其他選購配件另外包裝。
- 本顯示器的尺寸與重量,建議由兩人搬動。
- 打開紙箱後,請確保內容物完好無缺。

# 1.2. 包裝內容物

請核對包裝內是否有下列項目:

- LCD 顯示器
- 遙控器及 AAA 電池
- 電源線
- VGA 訊號線
- RS232 傳輸線
- 菊輪鍊纜線
- 紅外線感應器纜線
- 紅外線纜線
- 快速入門指南
- 邊緣調整套件 -1:1 組
- 邊緣調整套件 -2:2 組
- 指旋螺絲:8 組
- 邊緣調整插銷:2 組

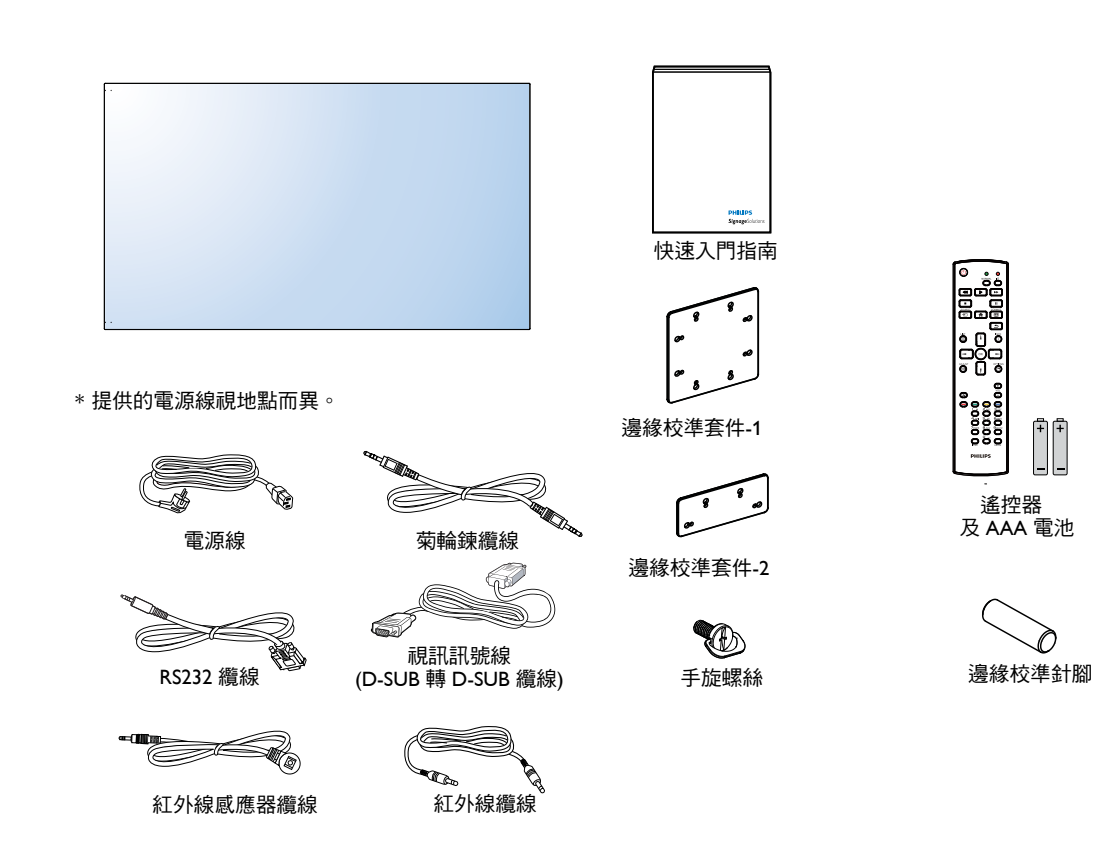

\* 依地區而異

顯示器設計與配件可能與以上圖例不同。

註:

- 請其他區域的用戶,使用符合電源插座 AC 電壓,並符合所在國家安全規範核可的電源線。
- 您可保留包裝紙箱以及包裝材料,以便日後搬運顯示器使用。

# 1.3. 安裝時的注意事項

- 由於本產品耗電量高,請務必使用本產品專屬設計的插頭。若需使用電源延長線,請諮詢您的服務經銷商。
- 產品應安裝在平坦表面以免傾斜。產品背板與牆面應保持適當距離,以便通風順暢。避免將產品安裝在廚房、浴室或其他濕度高的 場所,以免縮短產品的電子零件壽命。
- 產品可在海拔 3000 公尺以下的高度正常運作。若安裝在海拔 3000 公尺以上,可能會發生一些故障情況。

# 1.4. 安裝與移除桌面立座(選購)

# 若要安裝桌面立座:

- 1. 確保顯示器已經關閉電源。
- 2. 在平坦表面上鋪上一層防護布。
- 3. 抓住搬運把手,將顯示器螢幕朝下擺放防護布上。
- 4. 將立座插入導孔後,鎖緊顯示器兩邊的螺絲。
- 註: 立座的長端應朝向顯示器的正面。

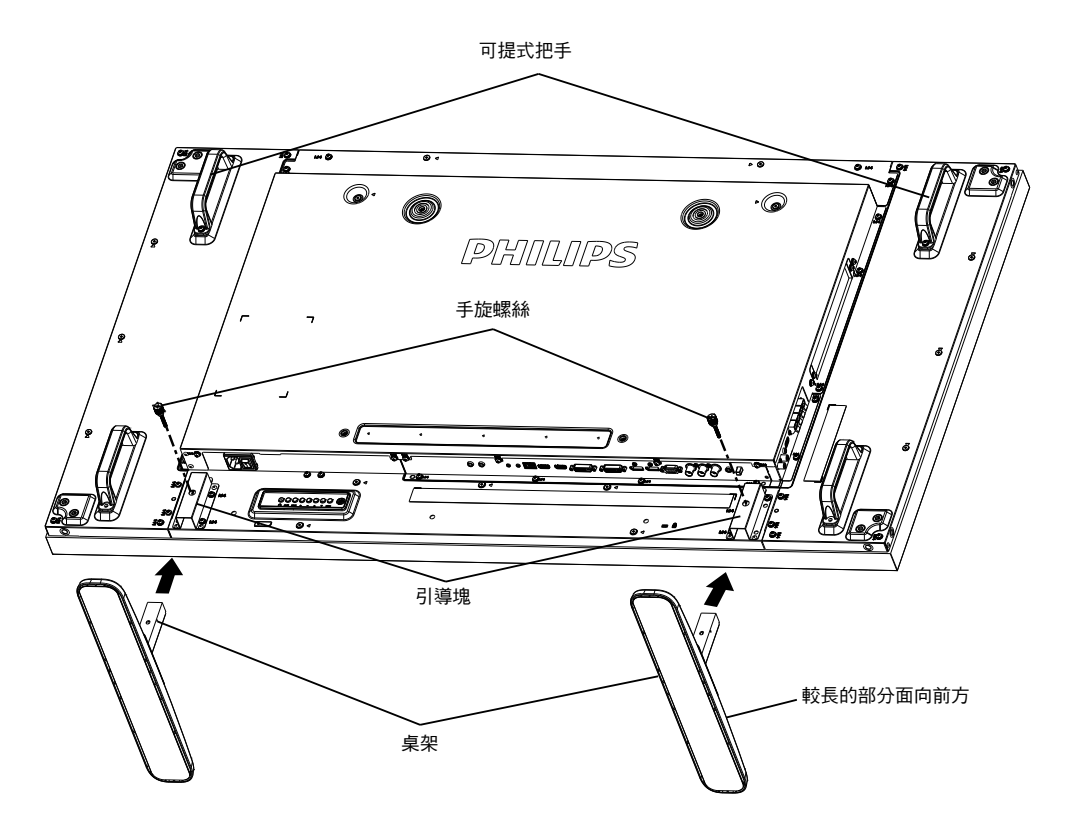

#### 若要移除桌面立座:

- 1. 關閉顯示器的電源。
- 2. 在平坦表面上鋪上一層防護布。
- 3. 抓住搬運把手,將顯示器螢幕朝下擺放防護布上。
- 4. 以螺絲起子鬆開螺絲,然後妥善收納以便之後使用。

# 1.5. 壁掛

若要將顯示器固定牆面上,您必須取得標準壁掛套件(市面皆有販售)。建議使用符合 TUV-GS 及/或北美 UL1678 標準的壁掛介面。

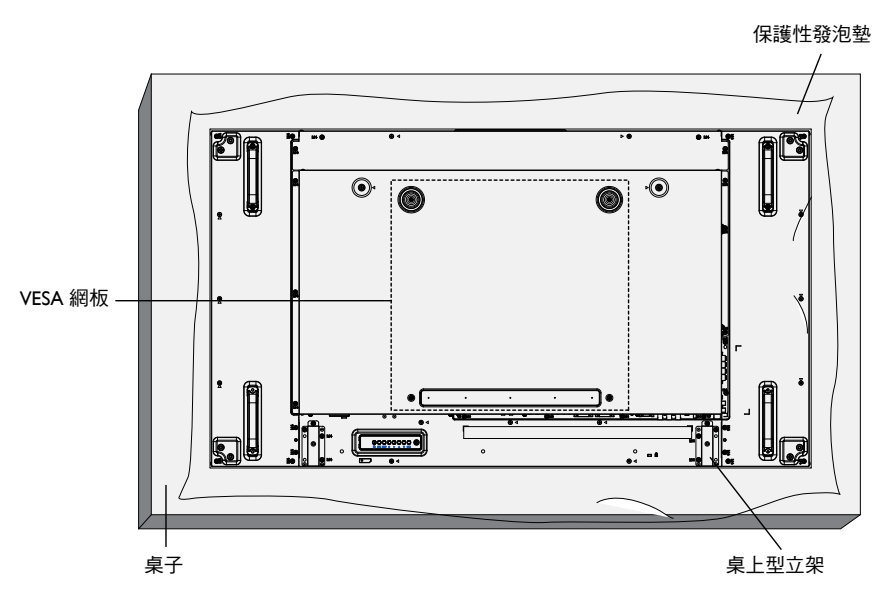

- 1. 將包裝時包覆顯示器的防護布鋪在桌面上,將螢幕朝下擺放防護布上,以免刮傷螢幕表面。
- 2. 備妥全部所需的顯示器固定配件(壁掛、懸吊、立座等)。
- 3. 依照固定套件隨附的指示操作。若未依照固定程序正確操作,可能會使設備受損、或導致用戶或安裝人員受傷。安裝錯誤造成的損害, 並不在保固範圍內。
- 4. 若為壁掛套件,則使用 M6 固定螺絲 (長度比固定架的厚度長 10mm)並鎖緊。
- 5. 裝置不包含底座的重量 = 29.2 公斤。在測試期間,此設備及其相關的安裝方式依然安穩無虞。僅限搭配 UL 列名的壁掛架支撐使用,且 最小重量 / 負載為:29.2 公斤。

#### 1.5.1. VESA 固定架

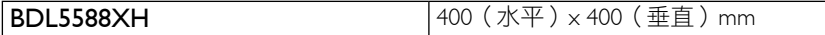

小心:

為了避免顯示器掉落:

- 若為壁掛或天花板懸掛,建議用市售金屬支架安裝顯示器。如需詳細安裝説明,請參閱固定架隨附的指南。
- 為了降低地震或其他天然災害時,顯示器掉落而導致受傷與損壞的可能性,請務必諮詢固定架製造商,瞭解適當的安裝位置。

#### 密閉空間的通風需求

為了讓熱氣擴散,請與周圍物品保持適當距離,如下圖所示。

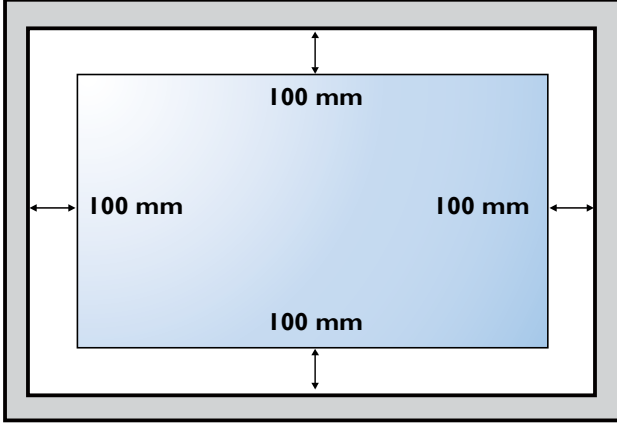

# 1.6. 直立安裝

本顯示器可以直立安裝。

1. 若有安裝桌面立座,將其移除。

2. 逆時針旋轉 90 度。若您面朝顯示器背面, 「PHILIPS」標誌應該會保持直立。

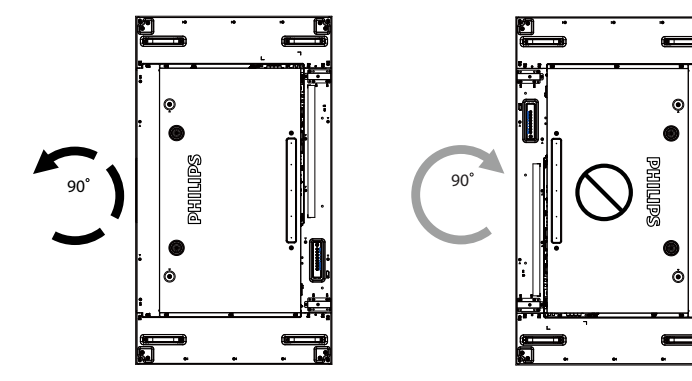

# 1.7. 邊緣校準套件操作說明

# 1.7.1. 安裝邊緣校準套件

- 在安裝邊緣校準套件之前,必須先把顯示器正確安裝至電視牆支架上。
- 使用「手旋螺絲」即可輕鬆安裝。
- 在四部顯示器的相接之處使用「邊緣校準套件 -1」。

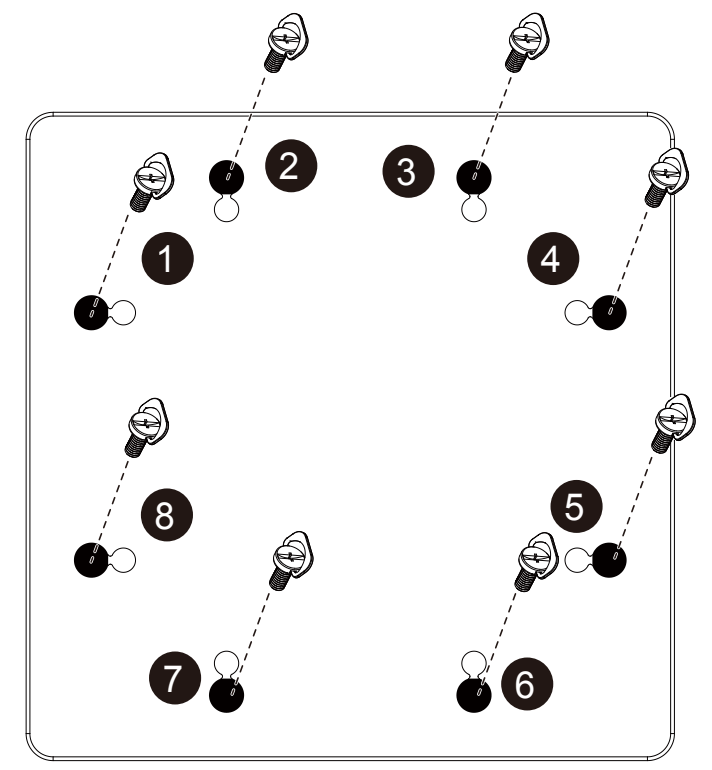

- 在兩部顯示器的相接之處使用「邊緣校準套件 -2」。
- 使用 2 顆 M4 螺絲安裝「邊緣校準套件 -2」。

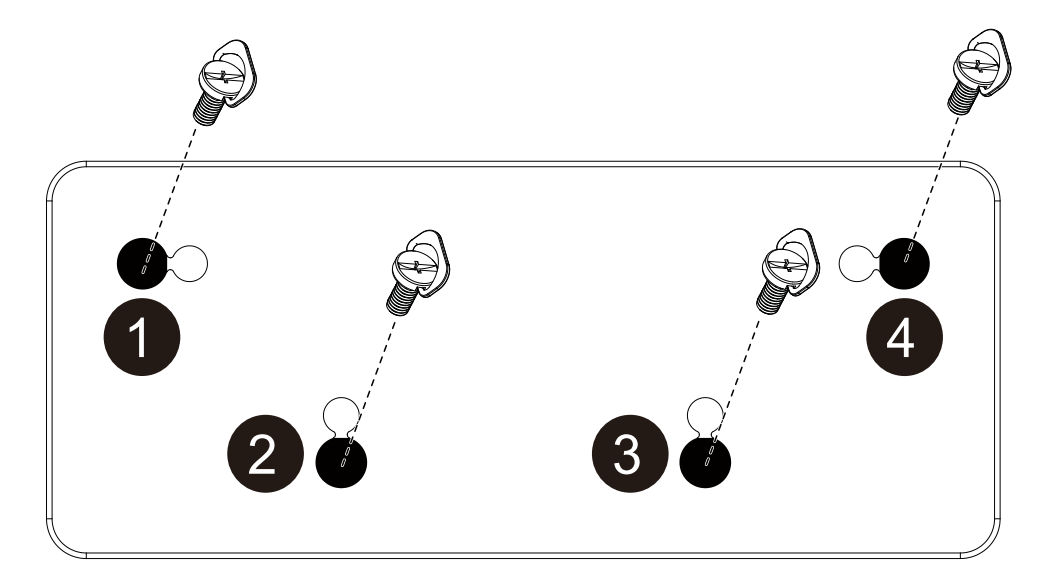

備註: 在安裝邊緣校準套件時,請諮詢專業技師正確的安裝方式。如果不是由專業技師進行安裝,我們概不負責。

# 1.8. 使用邊緣修整套件 (選購)

您可以使用邊緣修整套件保護顯示器,並打造更精美的外觀。

#### 1.8.1. 安裝邊緣修整套件

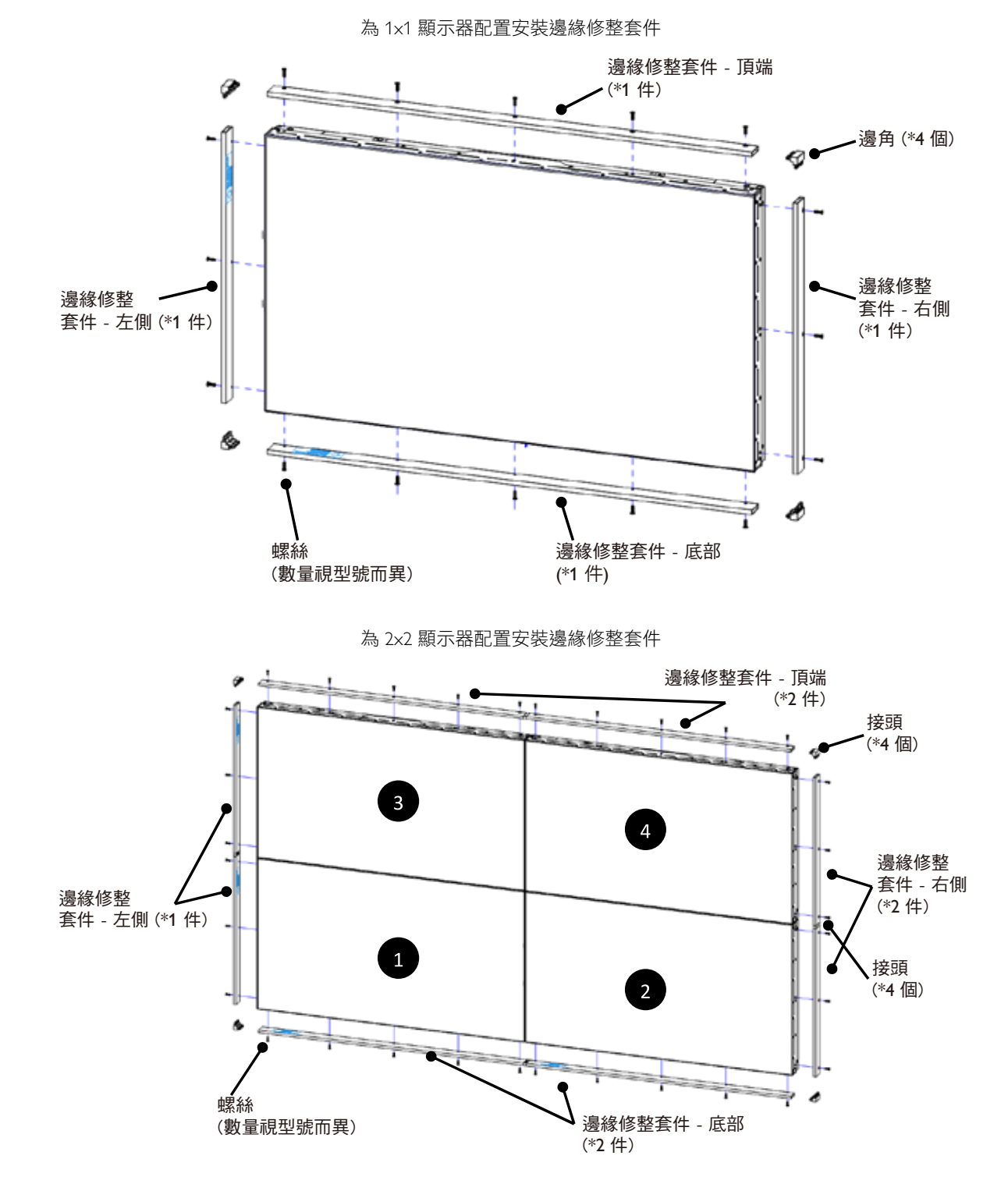

\* 如需更多詳細資訊,請查看套件包裝內附的說明指南。

7

# 2. 零件與功能

# 2.1. 控制面板

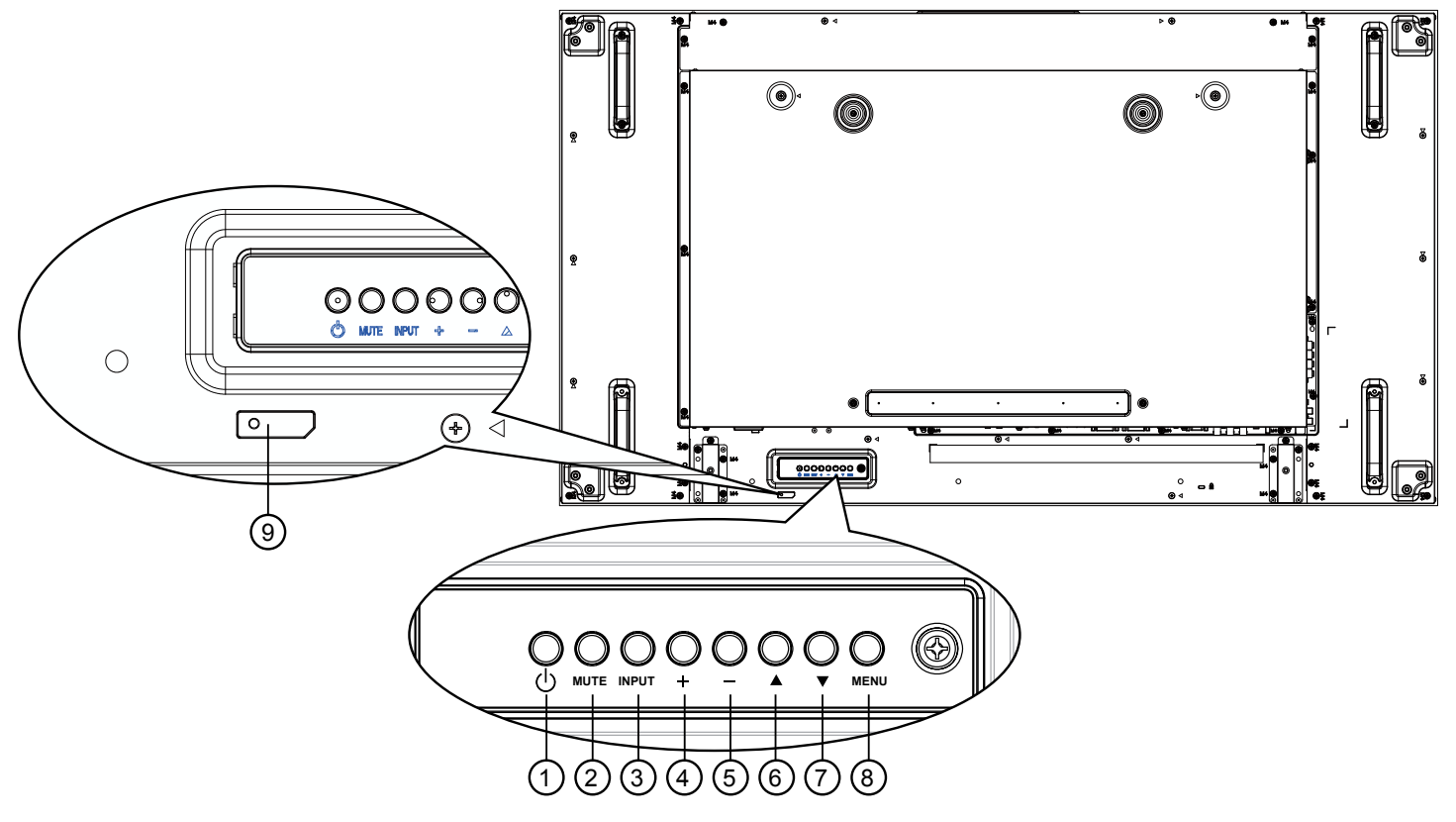

# ① [ 心 ] 按鈕

使用此按鈕啟動顯示器,或進入待機模式。

#### <sup>2</sup> [MUTE] 按鈕

啟動/關閉靜音功能。

### <sup>3</sup> [INPUT] 按鈕

- 選擇輸入來源。
	- 在螢幕顯示選單上,可做為 [  $\bigcirc$  K ] 按鈕使用。

#### 4 [  $+$  ] 按鈕

OSD 功能表啟用時,此按鈕會提高調整值;OSD 功能表停用 時,此按鈕會提升音量。

#### 5 [-1按鈕

OSD 功能表啟用時,此按鈕會降低調整值;OSD 功能表停用 時,此按鈕會降低音量。

#### 6 [▲1按鈕

在 OSD 功能表啟用時,將反白列向上移動,調整選擇的 項目。

#### ⑦ [ ▼ ] 按鈕

在 OSD 功能表啟用時,將反白列向下移動,調整選擇的 項目。

#### <sup>8</sup> [MENU] 按鈕

在 OSD 功能表啟用時,返回前一個選單;OSD 功能表停用 時,則會啟用 OSD 功能表。

#### <sup>9</sup> 遙控感應器以及電源狀態指示燈

- 接收來自遙控器的指令訊號。
- 代表顯示器在無 OPS 情況下的操作狀態:
	- 顯示器電源開啟後會亮起綠色
	- 顯示器進入待機模式時,會亮起紅色
	- 顯示器進入 APM 模式時,會亮起棕色
	- 啟用 { 時程 } 後,指示燈會閃綠色及紅色。
	- 若指示燈閃紅色,代表偵測到故障
	- 顯示器主電源關閉後,指示燈會熄滅

2.2. 輸入/輸出端子

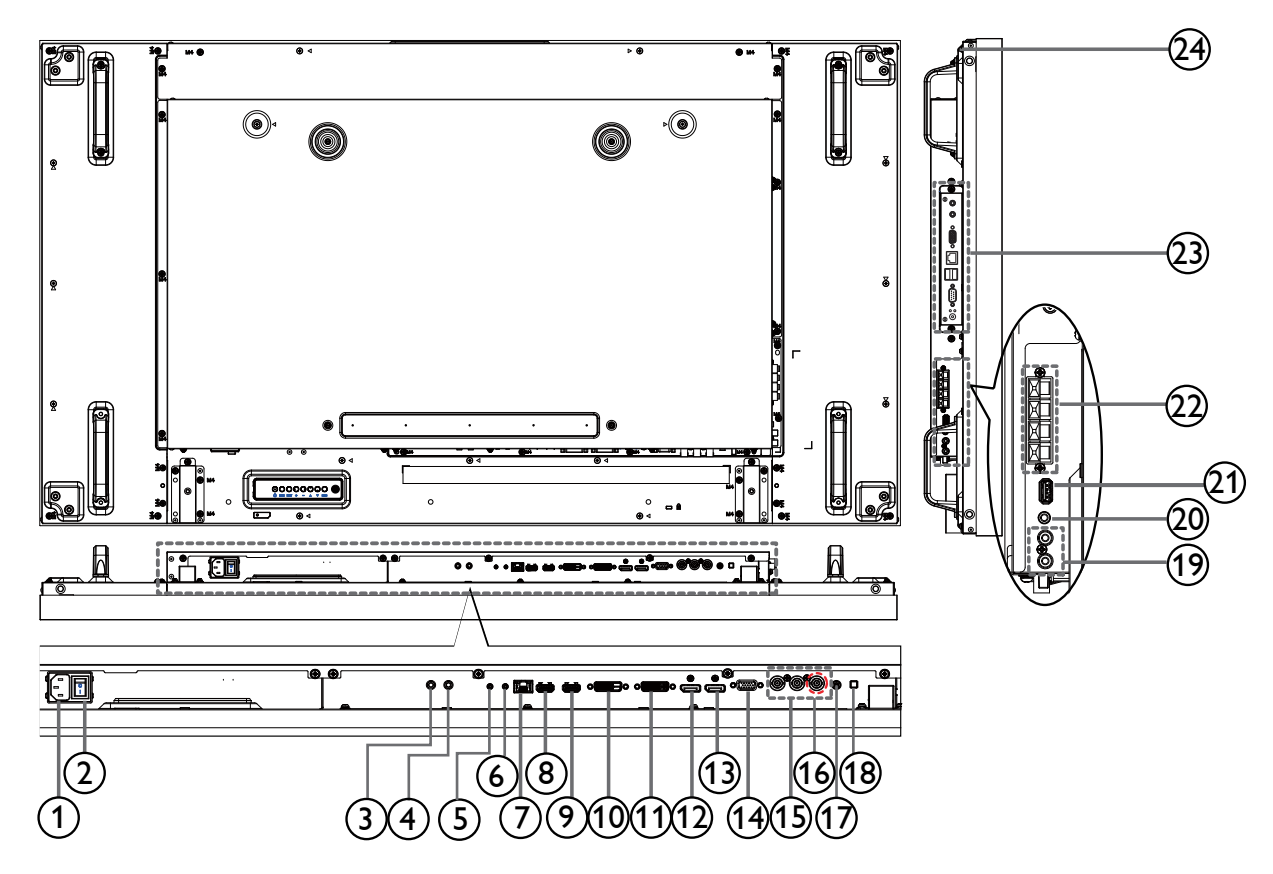

<sup>1</sup> AC 電源輸入

來自桌面插座的 AC 電源輸入。

<sup>2</sup> 主電源開關

開啟/關閉主電源。

 $(3)$  IR IN  $/$  (4) IR OUT

適用於直通功能的紅外線訊號輸入 / 輸出。

備註:

- 若連接至 [IR IN] 插孔,顯示器的遙控感應器會停止運作。
- 若要使用顯示器遙控影音裝置,請參閱第 18 頁,以瞭 解 IR 直通連接。
- <sup>5</sup> RS232C IN / 6 RS232C OUT

適用於直通功能的 RS232C 網路輸入 / 輸出。

 $(7)$  RJ-45

LAN 控制功能,可用來接收控制中心的遙控訊號。

 $\circledS$  HDMI1 IN  $\prime$   $\circledS$  HDMI2 IN

HDMI 視訊 / 音頻輸入。

- <sup>10</sup> DVI 輸入 DVI-D 視頻輸入
- <sup>11</sup> DVI 輸出/ VGA 輸出 DVI 或 VGA 視頻輸出。
- <sup>12</sup> DisplayPort IN / 13 DisplayPort OUT DisplayPort 視訊輸入 / 輸出。
- <sup>14</sup> VGA 輸入(D-Sub) VGA 視頻輸入。
- <sup>15</sup> 色差輸入(BNC) 色差 YPbPr 視頻訊號來源輸入。
- <sup>16</sup> Y/CVBS
	- 視訊來源輸入。
- <sup>17</sup> PC LINE IN 適用於 VGA 來源的音頻輸入 (3.5 公釐立體聲電話 )。
- <sup>18</sup> 喇叭開關 開啟/關閉內部喇叭。
- <sup>19</sup> 音頻輸入 外接影音裝置的音頻輸入訊號(RCA)。
- <sup>20</sup> AUDIO OUT 將音頻輸出至外部影音裝置。
- <sup>21</sup> USB PORT 可連接您的 USB 儲存裝置。
- <sup>22</sup> SPEAKERS OUT 將音頻輸出至外接喇叭。
- <sup>23</sup> OPS SLOT 用於安裝選購 OPS 模組的插槽。
- <sup>24</sup> KENSINGTON LOCK 用於保障安全及防盜。

# **2.3.** 遥控器

# **2.3.1.** 一般功能

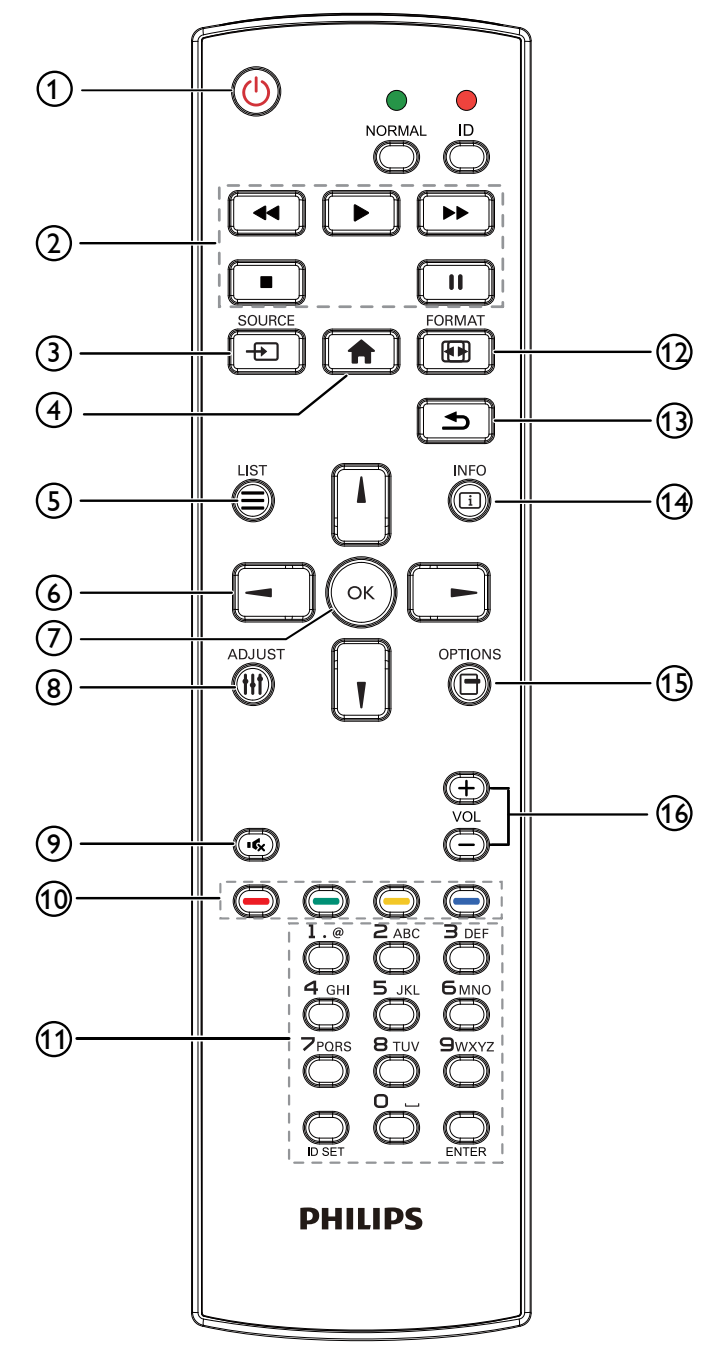

<sup>1</sup> **[ ]** 电源按钮

打开显示器电源或使显示器进入待机状态。

- <sup>2</sup> **[** 播放 **]** 按钮 控制媒体文件的播放。
- <sup>3</sup> **[ ]** 输入源按钮
	- 选择输入源。按 [ ] 或 [ ] 按钮选择: USB、网 络、**Internet**、**SmartCMS**、**HDMI 1**、**HDMI 2**、 **DisplayPort**、**Card OPS**、**DVI-D**、**YPbPr**、**AV** 或 VGA。按 [ OK ] 按钮确认并退出。
- <sup>4</sup> **[ ]** 主画面按钮 访问 OSD 菜单。
- <sup>5</sup> **[ ]** 列表按钮 无功能。
- <sup>6</sup> **[ ] [ ] [ ] [ ]** 导航按钮 在菜单中导航和选择项目。
- <sup>7</sup> **[ ]** 按钮 确认输入或选择。
- <sup>8</sup> **[ ]** 调整按钮 访问当前可用的选项、画面和声音菜单。
- <sup>9</sup> **[ ]** 静音按钮 按此按钮打开 / 关闭静音功能。
- **<sup>10</sup> [ ━ ] [ ━ ] [ ━ ] [ ━ ]** [ ━ ] 色彩按钮 选择任务或选项。
- <sup>11</sup> **[** 数字 **/ID** 设置 **/** 确认 **]** 按钮 输入网络设置文本。 按下此按钮设置显示器 ID。请参阅 2.3.2. 控器 ID 了解详情。
- <sup>12</sup> **[ ]** 格式按钮 更改画面格式。
- <sup>13</sup> **[ ]** 返回按钮 返回上一菜单页或退出上一功能。
- <sup>14</sup> **[ ]** 信息按钮 显示当前活动信息。
- <sup>15</sup> **[ ]** 选项按钮 访问当前可用的选项、画面和声音菜单。
- <sup>16</sup> **[ ] [ ]** 音量按钮

调节音量。

# **2.3.2.** 遥控器 **ID**

您可以设置遥控器 ID(在希望使用遥控器控制多台显示器中的一 台时)。

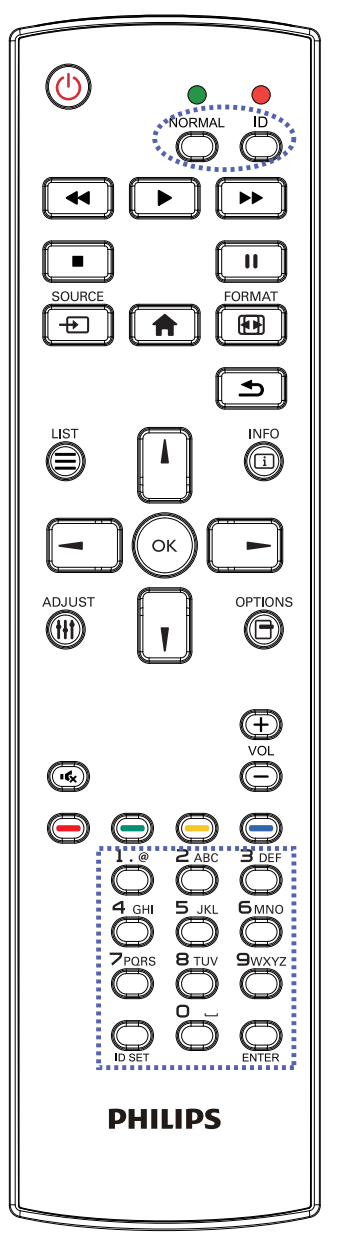

按下 [ID] 按钮。红色 LED 闪烁两次。

1. 按住[ID设置]按钮超过1秒钟以进入ID模式。红色LED亮起。 再次按下 [ID 设置 ] 按钮将退出 ID 模式。红色 LED 熄灭。 按下数字 [0] ~ [9] 选择想要控制的显示器。

例如:按 [0] 和 [1] 可显示第 1 个画面,按 [1] 和 [1] 可显示第 11 个画面。

可选数字范围是 [01] ~ [255]。

- 2. 在 10 秒钟内没有按下任何按钮, 将退出 ID 模式。
- 3. 如果错误按下非数字按钮,请等待 1 秒钟, 在红色 LED 熄灭 并重新亮起后,重新按下正确数字。
- 4. 按下 [ 确认 ] 按钮进行确认。红色 LED 闪烁两次, 然后熄灭。

注意:

- 按下 [ 普通 ] 按钮。绿色 LED 闪烁两次, 这表示显示器正在 正常运行。
- 在选择各显示器的 ID 号码之前,必须设置这些 ID 号码。

#### BDL5588XH

### 2.3.3. 將電池裝入遙控器

遙控器需兩顆 1.5V AAA(4 號)電池供電。

- 若要安裝或更換電池:
- 1. 按下滑開護蓋開啟。
- 2. 依照電池槽內的(+)、(-)符號,對齊電池的正負極。
- 3. 重新裝回護蓋。

小心:

不當使用電池,可能會導致漏液或爆炸。確保依照下列指示:

- 電池(+)、(-)符號對齊電池槽(+)、(-)符號,安裝 4 號電池。
- 不同類型的電池不可混用。
- 新舊電池不可混用,否則會導致電池壽命縮短或漏液。
- 用盡電池應立刻取出,以免漏液污染電池槽。請勿碰觸外露的電池酸液,以免皮膚受傷。

註: 若長時間不使用遙控器,請取出電池。

#### 2.3.4. 遙控器的使用

- 請勿劇烈晃動。
- 避免水或其他液體噴濺到遙控器。若遙控器受潮,請立即擦乾。
- 避免接觸熱源與蒸氣。
- 除非需安裝電池,請勿打開遙控器護蓋。

#### 2.3.5. 遙控器的操作範圍

按下按鈕時,請將遙控器頂端指向顯示器的遙控感應器 ( 背面 )。 請在以下表格顯示的距離範圍內使用遙控器。

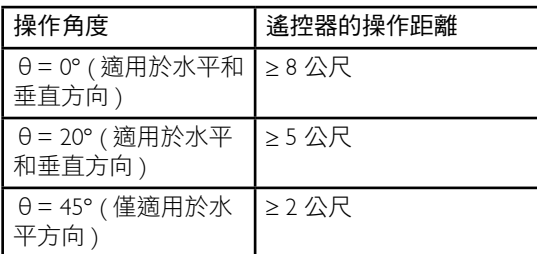

註:顯示器的遙控感應器,若直接照射陽光或強光,或遙控訊號的傳送路徑上 有障礙物,遙控器可能無法正常運作。

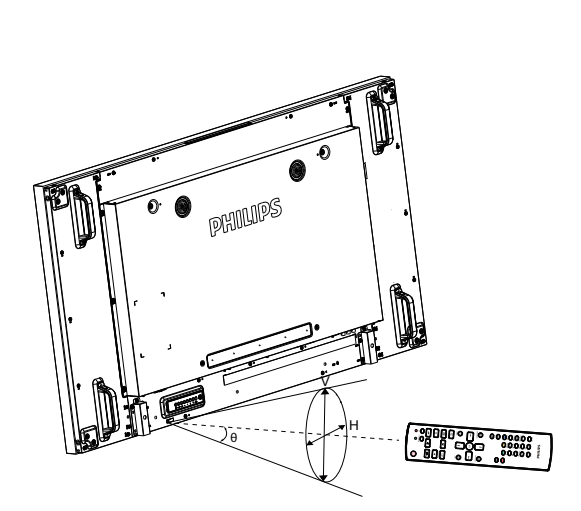

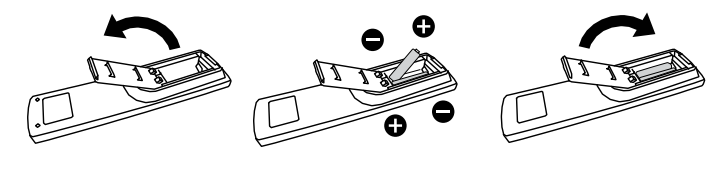

# 3. 連線到外部設備

- 3.1. 連線到外部設備 (DVD/VCR/VCD)
- 3.1.1. 使用 COMPONENT 視訊輸入

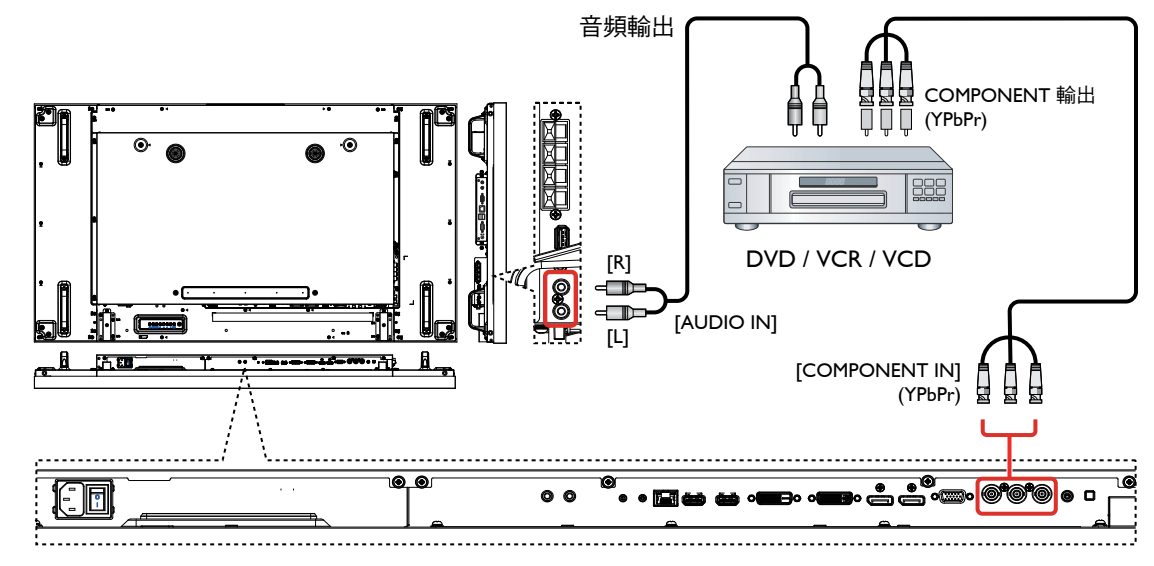

3.1.2. 使用視訊來源輸入

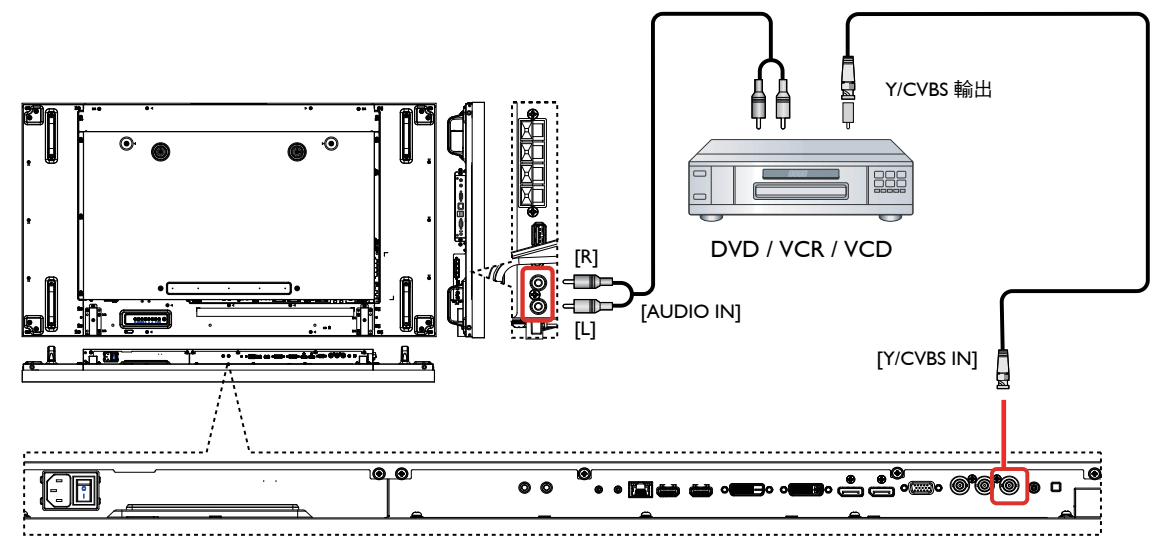

3.1.3. 使用 HDMI 視訊輸入

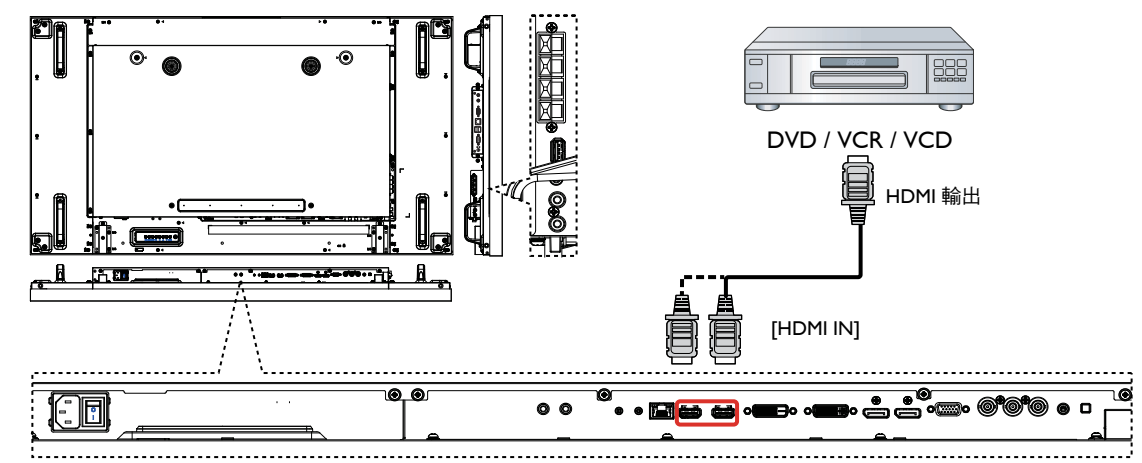

- 3.2. 連線到 PC
- 3.2.1. 使用 VGA 輸入

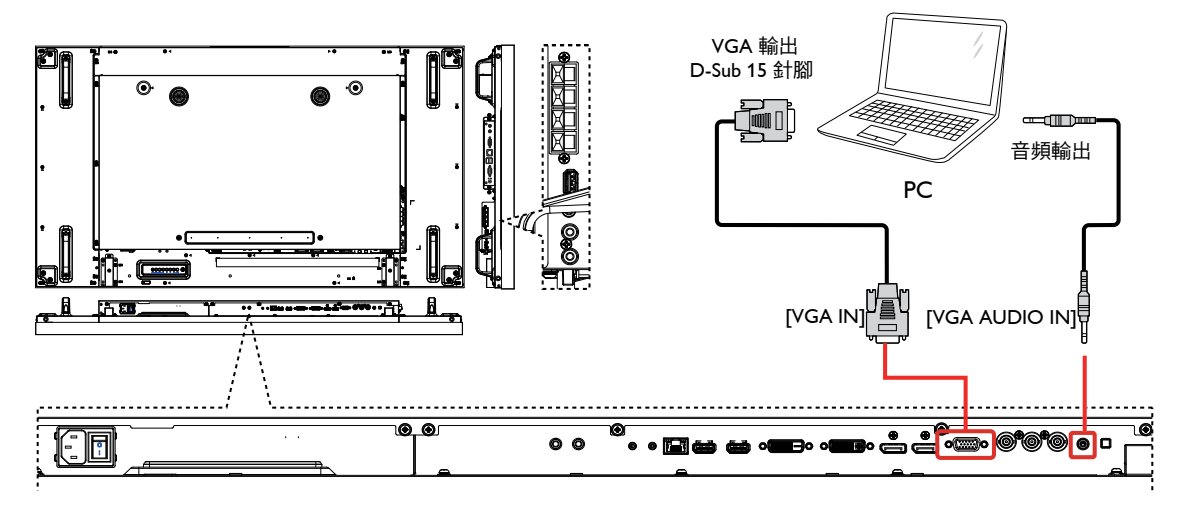

3.2.2. 使用 DVI 輸入

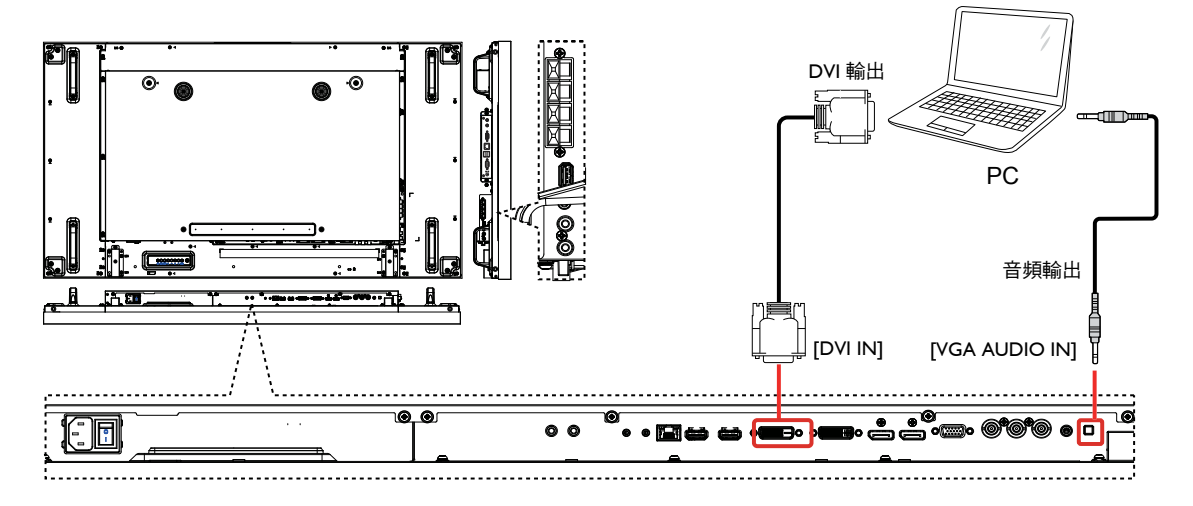

# 3.2.3. 使用 HDMI 輸入

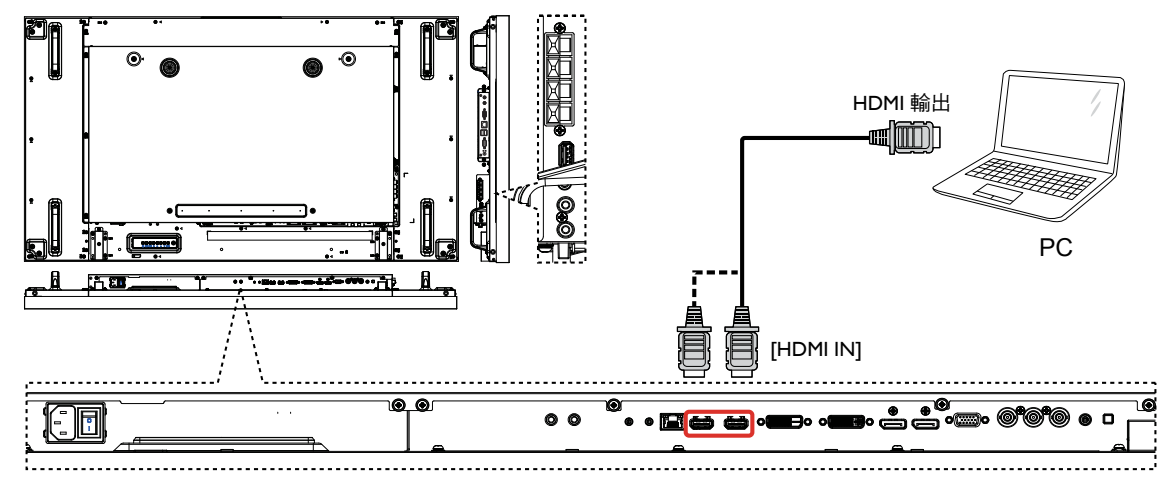

3.2.4. 使用 DisplayPort 輸入

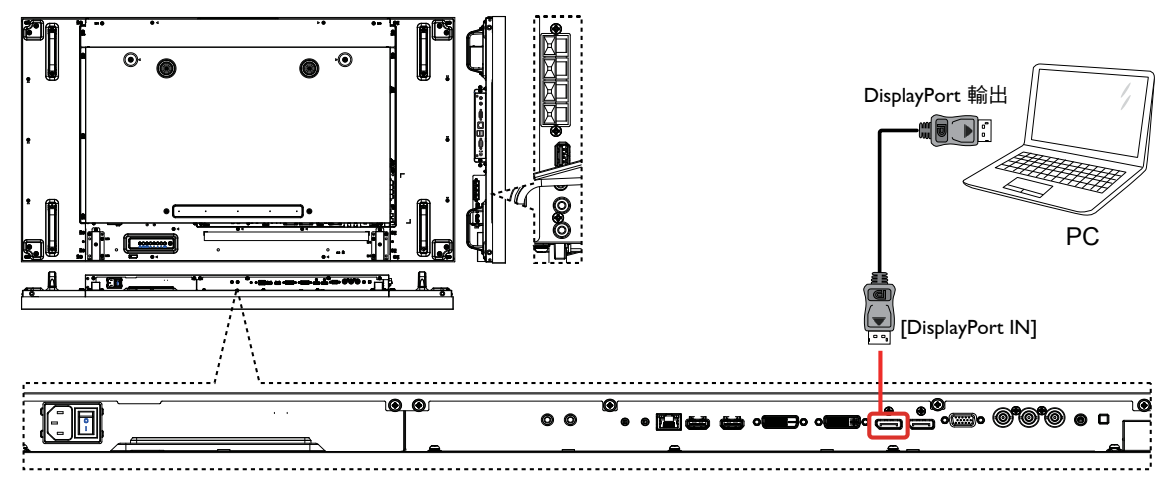

- 3.3. 連線到音頻設備
- 3.3.1. 連線到外接喇叭

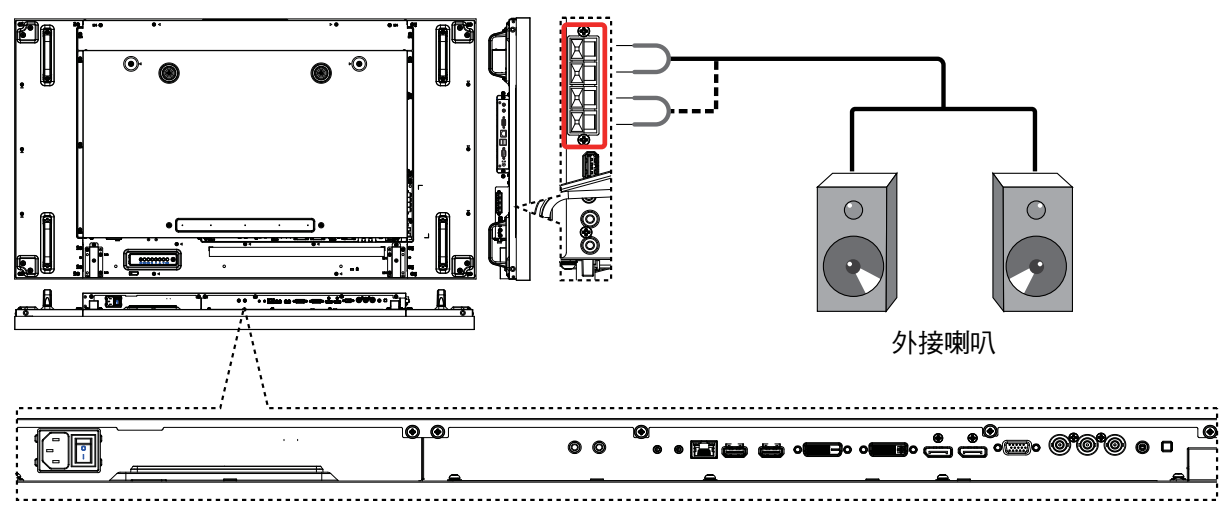

### 3.3.2. 連線到外部音頻裝置

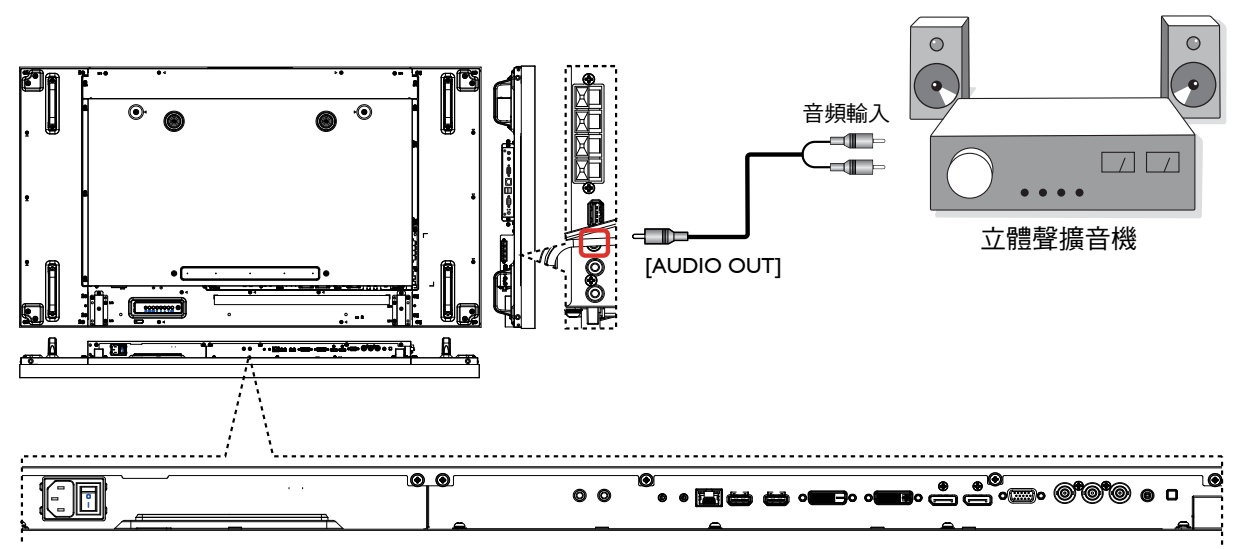

## 3.4. 在菊輪鍊配置中連線到多部顯示器

您可以相互連接多部顯示器,為電視牆等應用建立菊輪鍊配置。

### 3.4.1. 顯示器控制連線

將 DISPLAY 1 的 [RS232C OUT] 接頭連接至 DISPLAY 2 的 [RS232C IN] 接頭。

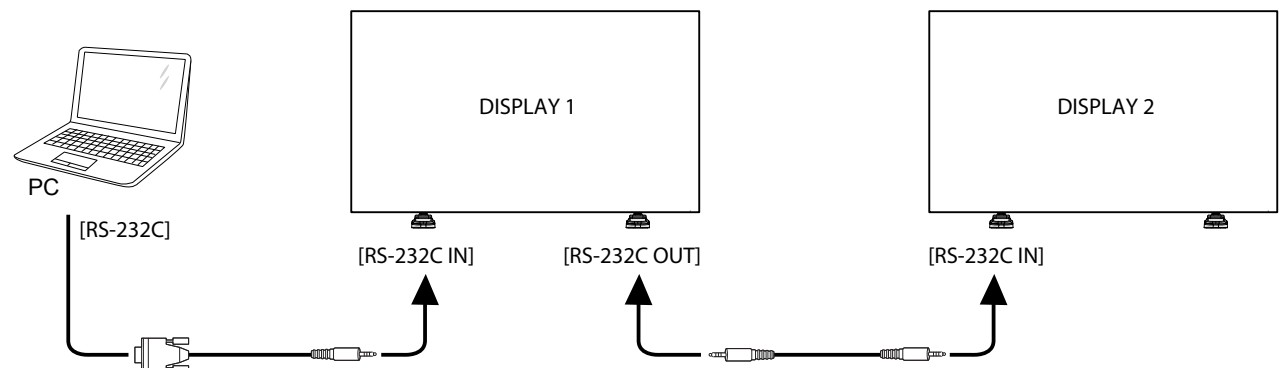

### 3.4.2. 數位視訊連線

將 DISPLAY 1 的 [DVI OUT / VGA OUT] 接頭連接至 DISPLAY 2 的 [DVI IN] 接頭。

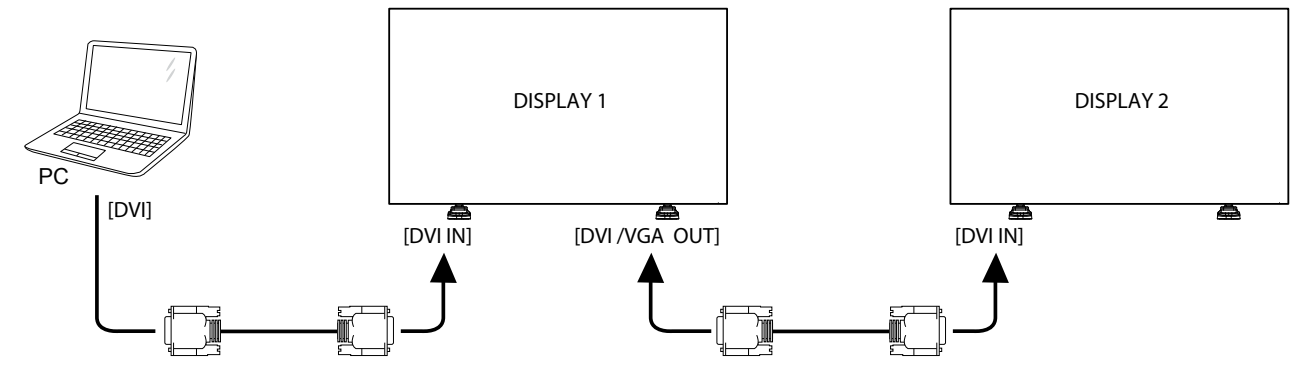

將 DISPLAY 1 的 [DP OUT] 接頭連接至 DISPLAY 2 的 [DP IN] 接頭。

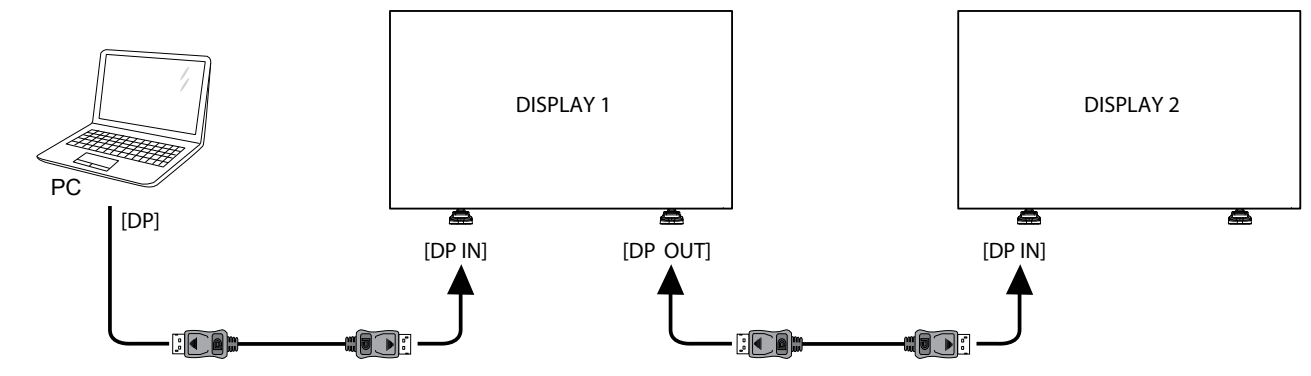

將 DISPLAY 1 的 [HDMI OUT] 接頭連接至 DISPLAY 2 的 [DVI IN] 接頭。

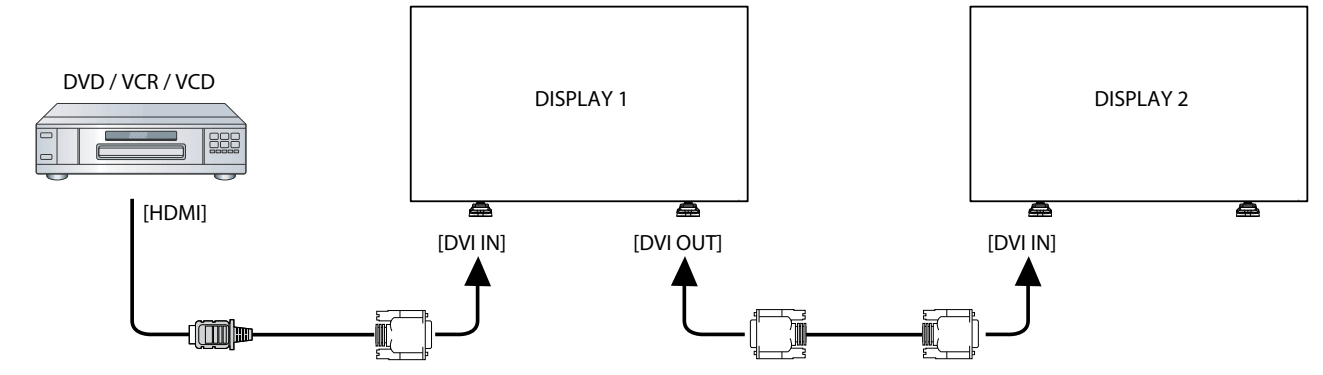

# 3.4.3. 類比視訊連線

將 DISPLAY 1 的 [DVI OUT / VGA OUT] 接頭連接至 DISPLAY 2 的 [VGA IN] 接頭。

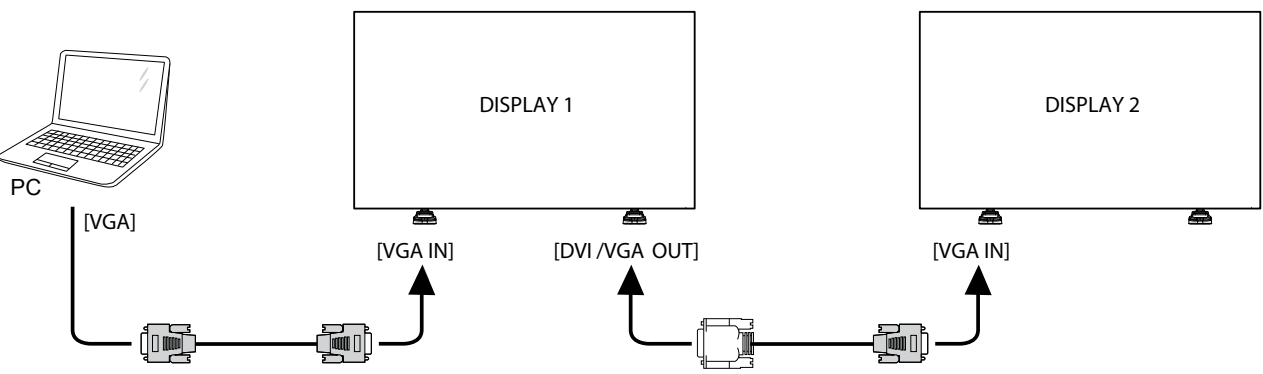

# 3.4.4. 紅外線菊輪鍊連線

將 [ 紅外線感應器纜線 ] 連接至 DISPLAY 1, 並將 DISPLAY 1 的 [RS232C OUT] 接頭連接至 DISPLAY 2 的 [RS232C IN] 接頭。

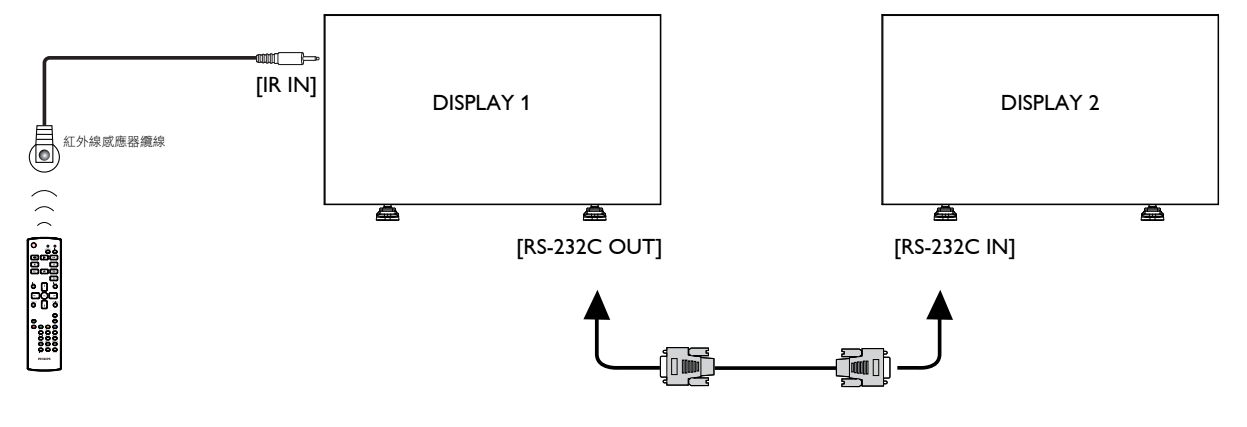

# 3.5. 紅外線連線

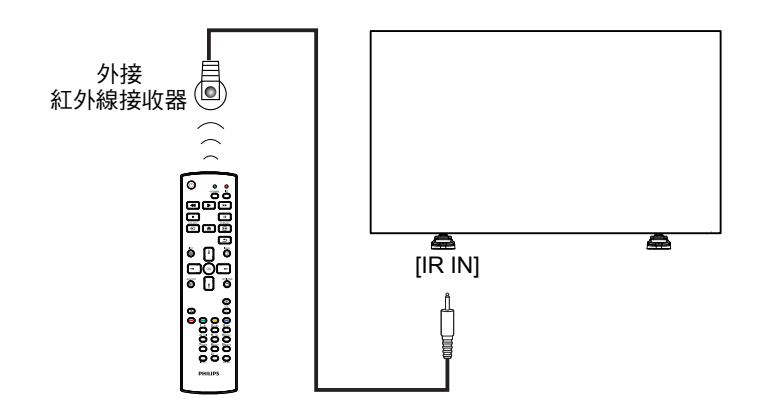

備註: 若連接 [IR IN], 顯示器的遙控感應器會停止運作。

# 3.6. IR 直通連接

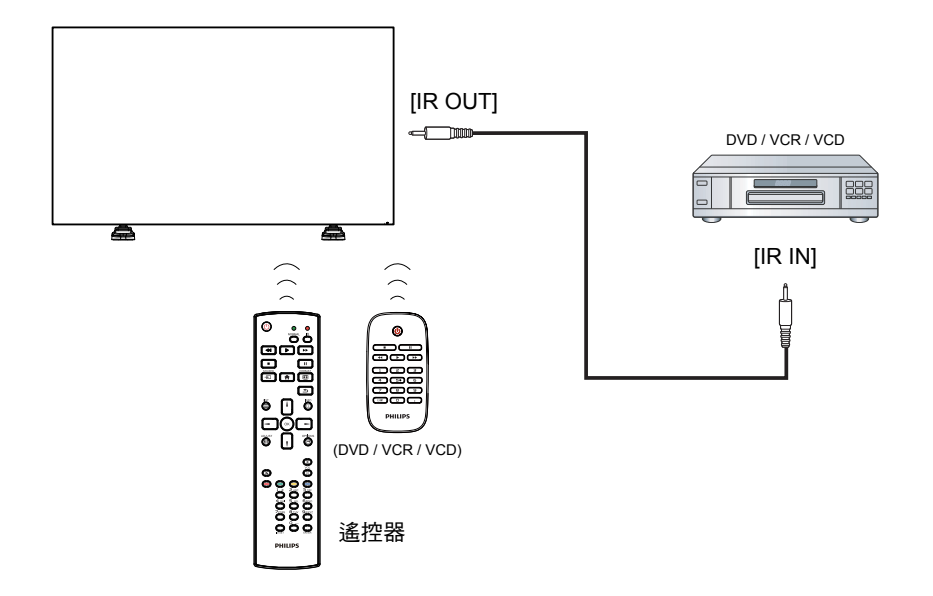

# 3.7. 以有線方式連線至網路

如果您將此顯示器連接至家庭網路,就可以從您的電腦播放相片、音樂和視訊。請參閱*透過區域網路播放多媒體檔案* ( 第 20 頁 ), 以瞭 解更多詳細資料。

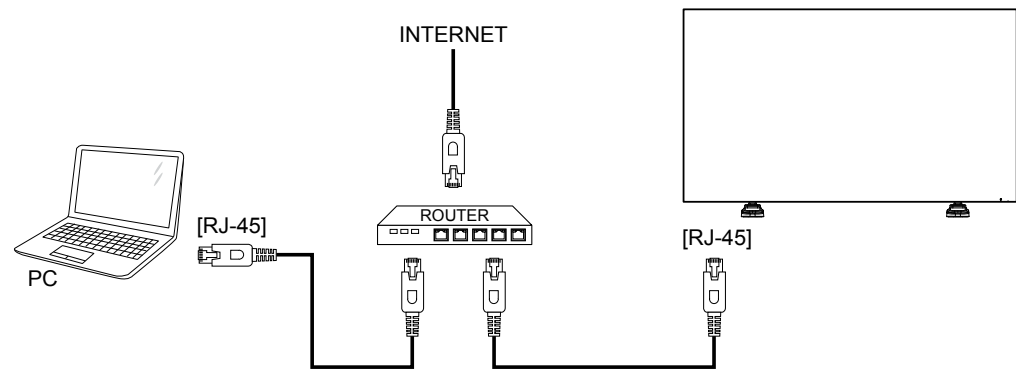

#### 若要設定網路:

- 1. 開啟路由器,並且開啟其 DHCP 設定。
- 2. 使用乙太網路纜線將路由器連接至本顯示器。
- 3. 按下遙控器的 [1] HOME 按鈕,然後選擇設定。
- 4. 選擇連接至網路,然後按下 [ O K ] 按鈕。
- 5. 依照螢幕上的指示安裝網路。
- 6. 請等待顯示器找到網路連線。
- 7. 若收到系統提示,請同意「使用者授權合約」。

備註: 為遵守 EMC 指令,請以具有遮蔽保護的 CAT-5 乙太網路纜線進行連接。

# 4. 操作

備註: 本節說明的控制按鈕除非特別註明,否則主要指的是遙 控器上的按鈕。

# 4.1. 觀賞已連線的視訊來源

請參閱第 13 頁,以瞭解外部設備的連線資訊。

- 1. 按下 [<del>D</del>] SOURCE 按鈕。
- 2. 按下 [ →] 或 [ →] 按鈕以選擇裝置,然後按下 [ K ] 按鈕。

# 4.2. 變更畫面格式

您可以配合視訊來源變更畫面格式。每個視訊來源都有可用的畫 面格式。

可用的畫面格式會因視訊來源不同而異:

- 1. 按下 [ ] FORMAT 按鈕。
- 2. 按下 [1] 或 [1] 按鈕以選擇畫面格式,然後按下 [ $\bigcirc K$ ] 按鈕。
	- { 自動縮放 }:放大畫面以填滿螢幕。建議用於螢幕失真情 況最不明顯時,但不建議用於 HD 或 PC。
	- {16:9 電影擴充模式 }: 將 4:3 格式縮放至 16:9。不建議用 於 HD 或 PC。
	- { 闊螢幕 }: 顯示不會產生延展效果的闊螢幕格式內容。不 建議用於 HD 或 PC。
	- { 取消縮放 }:為 PC 提供最大細節表現。僅在 { 畫面 } 選 單中,選擇 PC 模式時才可使用。
	- {4:3}:顯示傳統 4:3 格式。

### 4.3. 選擇您偏好的畫面設定

- 1. 當顯示器正在播放視訊來源時,按下 [H1] ADJUST 按鈕。
- 2. 按下 [-] 或 [-] 按鈕以選擇畫面格式,然後按下 [OK] 按鈕。
- 3. 按下 [机或 [¶ 按鈕以選擇選項,然後按下 [○K] 按鈕。
	- {個人 }: 套用個人化的畫面設定。
	- {鮮豔}: 可呈現豐富、動態內容的設定,十分適合白天 觀賞。
	- {自然 }:自然畫面設定。
	- {標準}: 適合大部分環境和視訊類型的預設設定。
	- { 電影 }:適用於電影的設定。
	- { 相片 }:適用於相片的設定。
	- { 省電 }:最省電的設定。

# 4.4. 選擇您偏好的音效設定

- 1. 當顯示器正在播放視訊來源時,按下 [H1] ADJUST 按鈕。
- 2. 按下 [ $\lnot$ ] 或 [ $\lnot$ ] 按鈕以選擇聲音格式,然後按下 [ $\bigcirc$ K] 按鈕。
- 3. 按下 [1] 或 [1] 按鈕以選擇選項,然後按下 [◯Ќ] 按鈕。
	- {個人}:套用個人化的音效設定。
	- {原始}:適合大部分環境和音頻類型的設定。
	- { 電影 }:適用於電影的設定。
	- { 音樂 }:適用於聆聽音樂的設定。
	- { 遊戲 }:適用於遊戲的設定。
	- { 新聞 }:適用於新聞等語音音頻的設定。

### 4.5. 透過區域網路播放多媒體檔案

若要透過區域網路播放檔案,您將會需要:

- 連接到通用隨插即用 (uPnP) 路由器的有線家庭網路。
- 選購:可將您的顯示器連接至家庭網路的 LAN 纜線。
- 在您的電腦上執行的媒體伺服器。
- 針對電腦的防火牆進行適當設定,以讓您執行媒體伺服器。

#### 4.5.1. 設定網路

- 1. 將您的顯示器和電腦連接至同一個家庭網路。請參閱以下圖 示,將您的顯示器連接至網路。
- 2. 開啟您的電腦和路由器。
	- 單一顯示器設定:

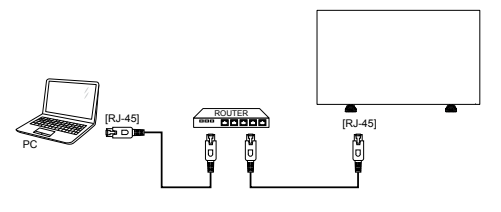

• 多部顯示器設定:

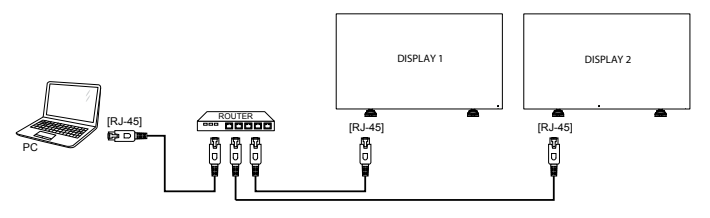

備註: 如果此設備因為外部電氣干擾 ( 例如靜電放電 ), 而沒有 返回 DLNA 模式,則需要使用者介入操作。

#### 設定媒體共用

- 1. 在您的電腦安裝媒體伺服器,以共用媒體檔案。以下列出可 用的媒體伺服器:
	- 如果是 PC:請使用 Windows Media Player 11 ( 或更高版本 ) 或 TVersity
	- 如果是 Mac: Twonky
- 2. 使用媒體伺服器開啟電腦上的媒體共用功能。如需有關如何 設定媒體伺服器的更多資訊,請參閱媒體伺服器網站。

#### 4.5.2. 如何使用 DLNA-DMP

- 1. 請透過 RI-45,將顯示器和您的 PC 連接至同一個路由器。
- 2. 執行 Windows Media Player。將串流處理設定為公開共用。
- 3. 按下 [合] HOME 按鈕,然後選擇設定並按下 [○K] 按鈕。

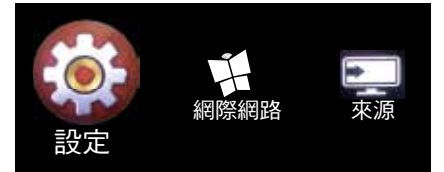

4. 選擇連接至網路並按下 [  $OK$ ] 按鈕。

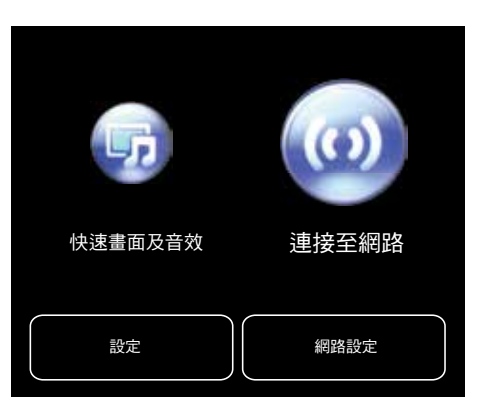

#### 5. 選擇連接並按下 [OK] 按鈕。

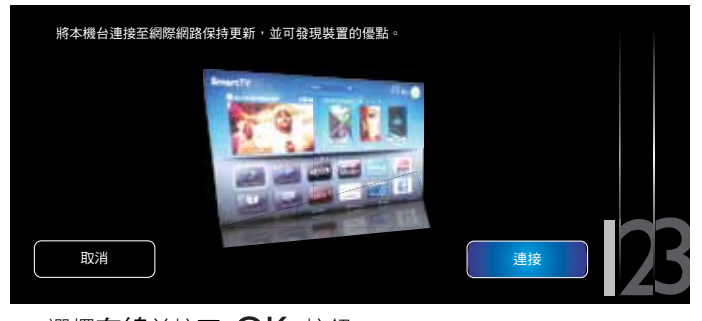

#### 6. 選擇**有線**並按下 [〇K] 按鈕。

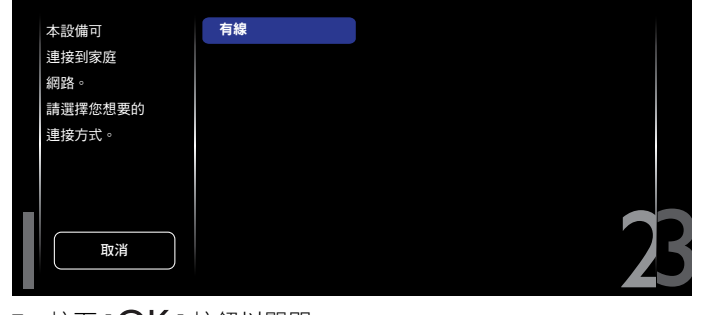

#### 7. 按下 [ **OK** ] 按鈕以關閉。

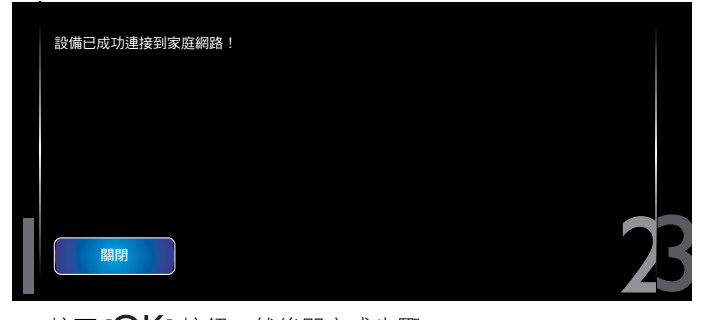

#### 8. 按下 [OK] 按鈕,然後即完成步驟。

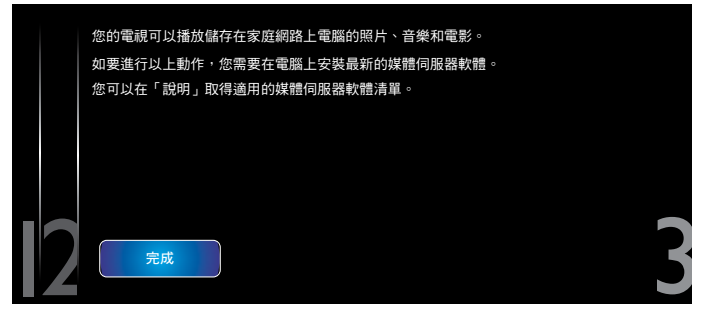

### 從顯示器播放檔案

1. 按下 [◆] HOME 按鈕。然後選擇來源並按下 [○K] 按鈕。

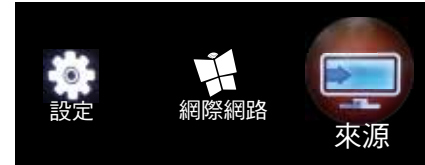

#### 2. 選擇瀏覽網路並按下 [OK] 按鈕。

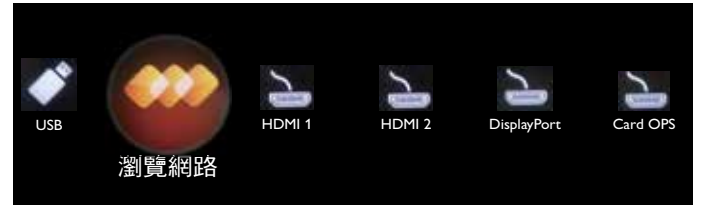

- 3. 現在,您可以在螢幕上,看到已連接至同一個路由器的所有 PC。選擇正確的 PC。
- 4. 按下 [7] 和 [一],以選擇要播放的目錄和檔案。
- 5. 您最多可將 4 部顯示器連接至同一台 PC,並且播放同一個媒 體串流。

我們建議您透過有線網路使用 DLNA-DMP 功能,因為如此一來 不僅較為安全,您還能享有充足的網路頻寬。

#### 4.5.3. 如何從 PC 使用 DLNA-DMR

- 1. 按下 [←] HOME 按鈕,然後前往設定選單。
- 2. 選擇網路設定並按下 [ O K ] 按鈕。

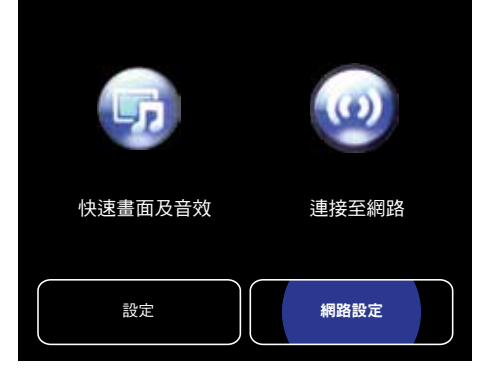

#### 3. 將 **DMR** 設定為 **ON**。

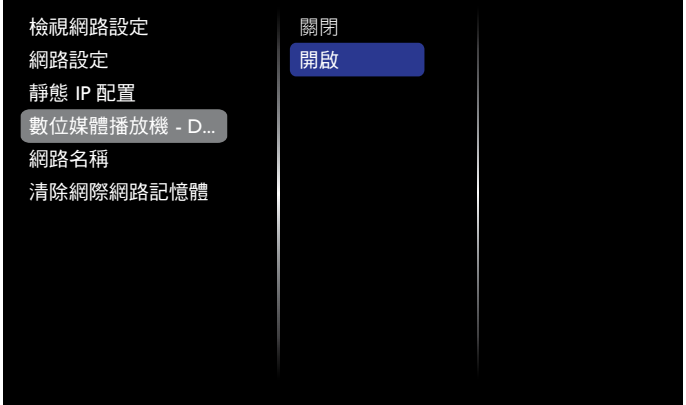

#### BDL5588XH

4. 設定顯示器的名稱。

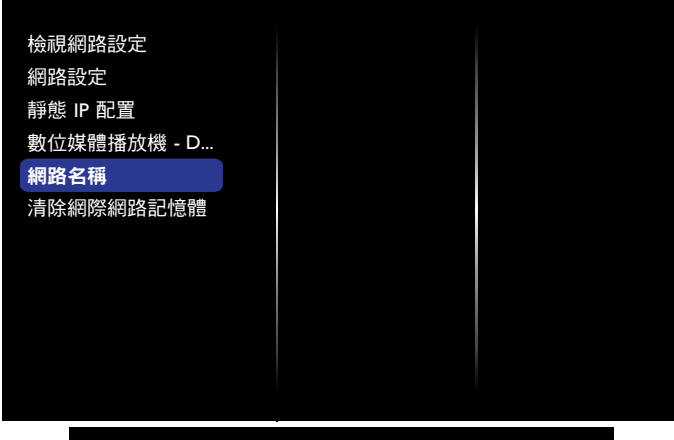

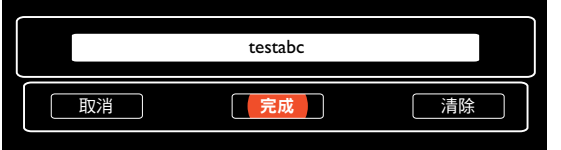

- 5. 按下 [ ] HOME 按鈕,然後前往來源選單。然後選擇瀏覽 網路並按下 [OK] 按鈕。
- 6. 前往您 PC 上的**網路和共用中心,然後按一下選擇家用群** 組和共用選項。
- 7. 檢查媒體格式。然後按一下選擇媒體串流選項 **...**。
- 8. 前往進階共用設定,並且勾選 Turn on network discovery。
- 9. 現在請前往媒體檔案的目錄。按一下滑鼠右鍵,以選擇媒體 檔案。在播放至的子選單中,您可以找到連接至您網路的所 有顯示器。選擇顯示器,然後按一下要播放的媒體檔案。

#### 播放檔案

- 1. 按下 [<del>D</del>] SOURCE 按鈕。
- 2. 選擇瀏覽網路並按下 [ OK ] 按鈕。
- 3. 從內容瀏覽器中選擇檔案,然後按下 [OK] 按鈕開始播放。
- 4. 按下遙控器的 [PLAY] 按鈕, 以控制播放。

#### 秘訣:

- 選擇頂端列可依照類型來篩選您的檔案。
- 選擇排序,可依照專輯名稱、藝人或其他欄位來整理檔案。
- 若要清除離線媒體伺服器的清單,請按下「T1 OPTIONS 按 鈕。然後選擇**清除離線伺服器**,並按下 [ ○K ] 按鈕。
- 4.6. 從 USB 裝置播放多媒體檔案
- 1. 將您的 USB 裝置連接至顯示器上的 USB 連接埠

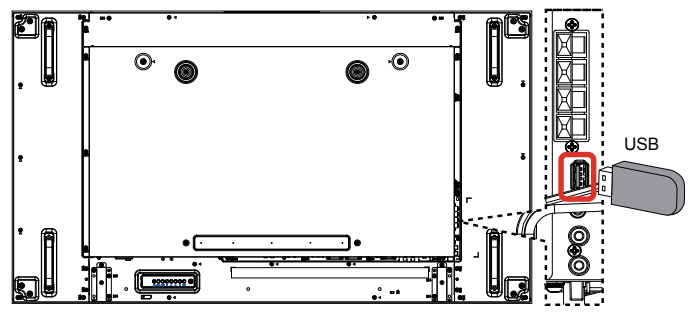

2. 按下 [ $\bigoplus$ ] SOURCE 按鈕,然後選擇 USB 並按下 [OK] 按鈕。

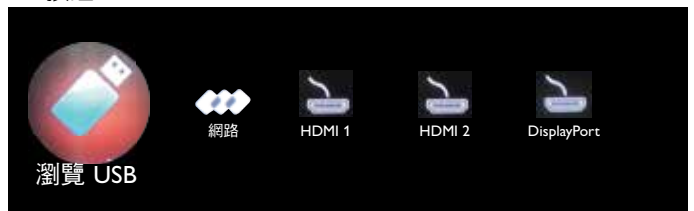

- 3. 已連接的 USB 裝置會自動偵測所有可播放的檔案,這些檔案 會自動排序為 3 個類型:♪ 音樂、■■ 電影和 | ■ 相片。
- 4. 按下 [1] BACK 按鈕, 以進入畫面的最上層。按下 [- ] 或 [-] 按鈕, 以選擇檔案類型。按下 [  $\bigcirc$  K ] 按鈕, 以進入其播 放清單。
- 5. 選擇您想要的檔案。按下 [ **OK** ] 按鈕開始播放。
- 6. 請依照螢幕上的指示控制播放選項。
- 7. 按下 [PLAY] 按鈕 (■ || (← → ▶ → ), 以控制播放功能。

# 4.7. 播放選項

#### 4.7.1. 播放音樂檔案

1. 在頂端列中選擇 月音樂。

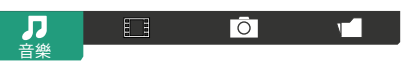

- 2. 選擇一個音樂曲目並按下 [OK] 按鈕。
	- 若要播放資料夾中的全部曲目,請選擇一個音樂檔案。然 後按下 [ ━━ ] 以播放全部。
	- 若要跳至下一個或前一個曲目,請按下 [1] 或 [1] 按鈕。
	- 若要暫停曲目,請按下 [OK] 按鈕。再次按下 [OK] 按 鈕即可繼續播放。
	- 若要向後或向前跳過 10 秒,請按下 [ ] 或 [ ] 按鈕。
	- 若要向後或向前搜尋,請按下 [◀◀] 或 [▶▶] 按鈕,重複 按下按鈕則可在不同速度間切換。
	- 若要停止音樂,請按下 [■] 按鈕。

#### 音樂選項

當您播放音樂時,請依序按下 [ ] OPTIONS 按鈕和 [  $\bigcirc$  K ] 按 鈕,即可選擇選項:

- {隨機播放}:啟用或停用曲目隨機播放。
- {重複}:選擇{重複}可重複播放曲目或專輯,或是選擇{播 放一次 } 以播放曲目一次。
- 備註: 若要檢視歌曲資訊 (例如標題、藝人或持續時間),請 選擇該首歌曲,然後按下 [1] INFO 按鈕。若要隱藏 資訊,請再次按下 [1] INFO 按鈕。

### 4.7.2. 播放電影檔案

1. 在頂端列中選擇日目雷影。

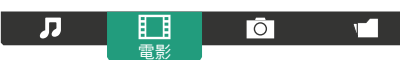

- 2. 選擇視訊並按下 [  $OK$ ] 按鈕。
	- 若要播放資料夾中的全部視訊,請選擇一個視訊檔案。然 後按下 [ ━━] 以播放全部。
	- 若要暫停視訊,請按下 [ **〇 K** ] 按鈕。再次按下 [ **〇 K** ] 按鈕即可繼續播放。
	- 若要向後或向前跳過 10 秒,請按下 [━] 或 [━] 按鈕。
	- 若要向後或向前搜尋,請按下 [◀◀] 或 [▶▶] 按鈕,重複 按下按鈕則可在不同速度間切換。
	- 若要停止視訊,請按下 [■] 按鈕。

#### 電影選項

當您播放視訊時,請依序按下 [ ] OPTIONS 按鈕和 [  $\bigcirc$  K ] 按 鈕,即可選擇選項:

- {字幕}:選擇可用的字幕設定。
- {字幕語言 }: 如可用,請選擇字幕語言。
- {隨機播放}:啟用或停用視訊檔案隨機播放。
- {重複}:選擇{重複}以重複播放視訊檔案,或選擇 { 播放一次 } 以播放視訊檔案一次。
- { 狀態 }:用於檢視視訊資訊 ( 例如已播放的位置、持續時間、 標題或日期 )。

#### 4.7.3. 播放相片檔案

1. 在頂端列中選擇 7 相片。

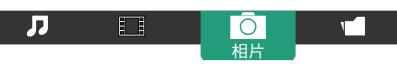

2. 選擇相片縮圖,然後按下 [〇K] 按鈕。

#### 開始幻燈片展示

如果資料夾中有多張相片,請選擇一張相片。然後按下 [ ] 以播放全部。

- 若要跳至前一張或下一張相片,請按下 [–] 或 [–] 按鈕,然 後按下 [ **〇 K** ] 按鈕。
- 若要停止幻燈片展示,請按下 [■] 按鈕。

#### 幻燈片展示選項

當您播放幻燈片展示時,請依序按下 [ヿ OPTIONS 按鈕和 [OK 1 按鈕, 即可選擇選項:

- {隨機播放}: 在幻燈片展示中,啟用或停用相片隨機顯示。
- {重複}:選擇{重複}以重複觀賞幻燈片展示,或選擇{播放 一次 } 以觀賞一次。
- {幻燈片展示時間}:選擇每張相片在幻燈片展示中的顯示 時間。
- {幻燈片展示過場}:選擇相片之間的轉換效果。

# 4.8. 如何使用 Opera 瀏覽器 (HTML5)

1. 按下 [个] HOME 按鈕,然後選擇 Internet 並按下 [OK] 按鈕。

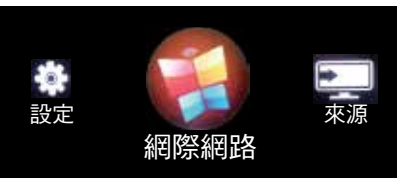

2. 將游標移至 URL 位址列。按下 [〇K] 按鈕,就會彈出螢幕鍵 盤。您可以移動游標,以輸入 URL 位址。URL 位址輸入完成 後,請選擇完成。

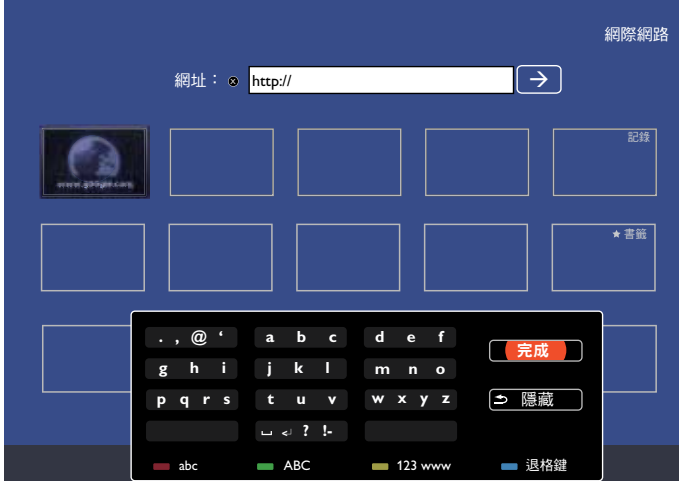

3. 將游標移至「→」圖示並按下 [○K1 按鈕。

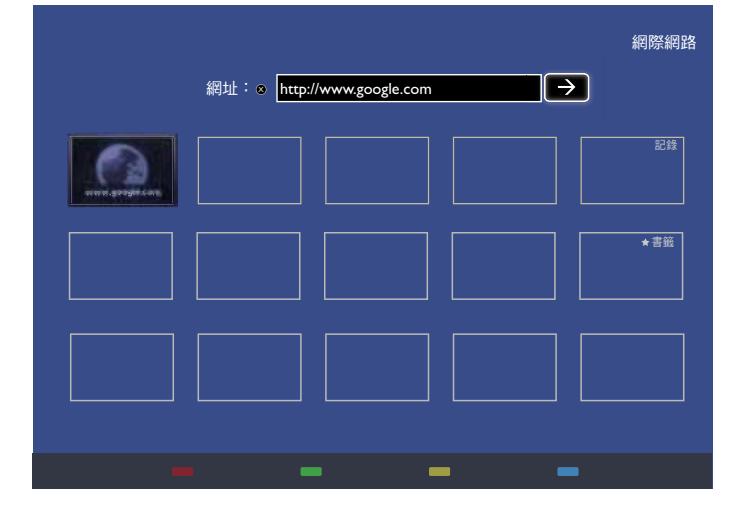

4. 現在,您便可以看到網頁。

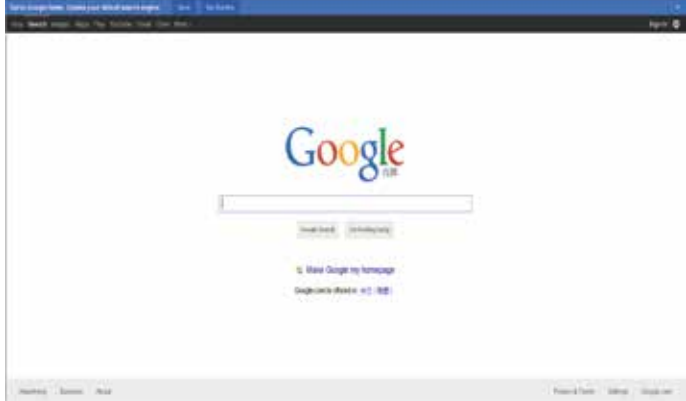

備註:

- Opera 瀏覽器不支援 FLASH 格式。
- 此瀏覽器並非視訊來源。在您重新啟動顯示器之後,Opera 瀏覽器不會留在瀏覽器螢幕上。

# 5. 變更您的設定

#### 使用遙控器:

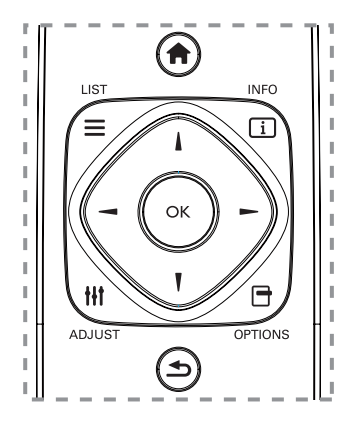

- 1. 按下 [◆] HOME 按鈕顯示 OSD 選單。
- 2. 按下 [- ] 或 [--] 按鈕以選擇設定。按下 [ $\bigcirc K$ ] 按鈕即可 進入。
- 3. 按下 [1] [7] [-] 或 [-] 按鈕,選擇快速畫面及音效、設定、 連接至網路或網路設定。按下 [OK] 按鈕即可進入。
- 4. 按下 [1] [7] [一] 或 [一] 按鈕,選擇選單項目或調整項目的值。 按下 [OK] 按鈕以確認。
- 5. 按下 [1] BACK 按鈕,回到選單的上一層。
- 6. 按下 [←] HOME 按鈕離開 OSD 選單。

#### 使用顯示器的控制按鈕

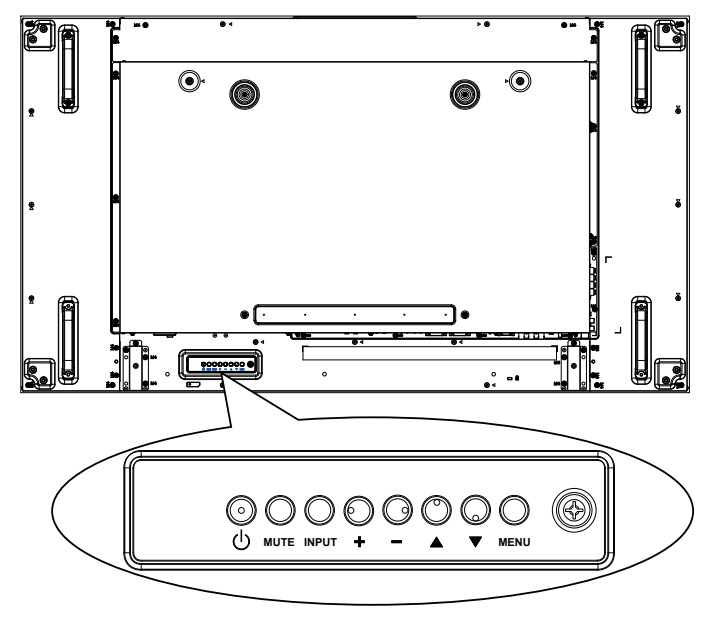

- 1. 按下 [MENU] 按鈕顯示 OSD 選單。
- $2.$  按下 $[$   $]$  $[$   $\blacktriangledown$  $]$  $[$  $+$  $]$  $\ddot{\mathbb{E}}$  $[$  $]$  $\ddot{\mathbb{E}}$ 接 $\ddot{u}$ , 選擇單項目或調整項目 的值。
- 3. 按下 [INPUT] 按鈕以確認選單選擇,並進入子選單。
- 4. 按下 [MENU] 按鈕離開 OSD 選單。

5.1. 快速畫面及音效

您可以在設定幫手的協助下,選擇畫面和音效設定,設定幫手會 立即示範您所選設定的效果。

- 1. 按下 [←] HOME 按鈕顯示 OSD 選單。
- 2. 選擇設定。按下 [OK] 按鈕。
- 3. 選擇快速畫面及音效。按下 [OK] 按鈕。
- 4. 選擇繼續,然後按下 [OK] 按鈕
- 5. 依照螢幕上的指示,選擇您偏好的設定。

#### 5.2. 設定

- 1. 按下 [<1 HOME 按鈕,然後前往設定選單。
- 2. 選擇設定並按下 [OK] 按鈕。

#### 5.2.1. 畫面

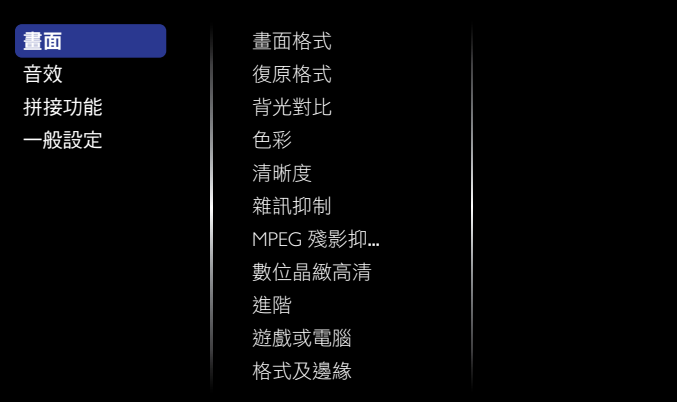

#### 畫面格式

選擇預先定義的畫面設定。

#### 復原格式

復原上次選擇的預先定義畫面設定。

#### 背光對比

調整此顯示器背光對比的亮度。

#### 色彩

調整畫面的色彩飽和度。

#### 清晰度

調整畫面的清晰度。

#### 雜訊抑制

選擇畫面的雜訊抑制量。

#### MPEG 殘影抑制

使數位畫面的轉換及模糊度更順暢。

#### 數位晶緻高清

微調每個像素以搭配周圍像素,並可產生明亮的高解析度影像。

- {進階清晰度}:提供更優異的清晰度,尤其是畫面中的線 條和輪廓部分。
- { 動態對比 }:動態提升畫面中陰暗、適中與明亮區域的細 節表現。
- { 色彩增強 }:動態提升色彩的鮮豔度與細節表現。

#### 進階

存取進階設定,例如色差補正、濃淡、影像對比等。

• {色差補正}:對畫面的亮度及對比,調整非線性設定。

#### BDL5588XH

- { 濃淡 }:變更色彩平衡。
- {自訂濃淡}:自訂色彩平衡設定。只有在選擇{濃淡}→ { 自訂 } 時才可使用。
- { 影像對比 }:調整影像對比。
- { 亮度 }:調整螢幕亮度。
- { 色調 }:調整螢幕色調。

#### 遊戲或電腦

當您從已連接的遊戲主機檢視內容時,請選擇{遊戲}以套用遊 戲設定。當電腦透過 HDMI 連接時,請選擇 { 電腦 }。

請確實選擇 { 格式及邊緣 } → { 畫面格式 } → { 取消縮放 } , 以便 檢視最豐富的畫面細節。

#### 格式及邊緣

• { 畫面格式 }:變更畫面格式。

請參閱第 20 頁,以取得**畫面格式**的説明。

#### 5.2.2. 音效

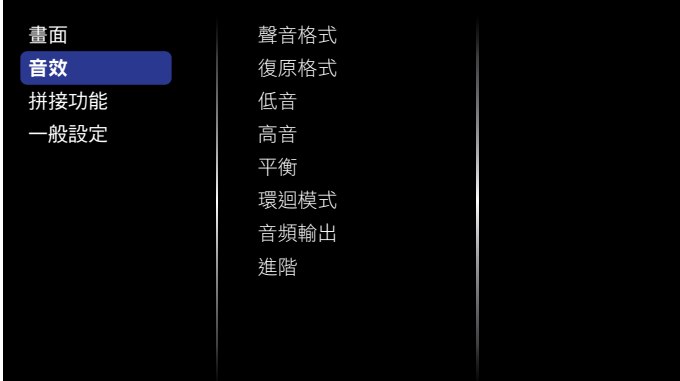

#### 聲音格式

存取預先定義的音效設定。

#### 復原格式

復原上次選擇的預先定義音效設定。

#### 低音

調整以提高或降低較低音的音效。

#### 高音

調整以提高或降低較高音的音效。

#### 平衡

調整以強調左側或右側的音頻輸出平衡。

#### 環迴模式

提升您的音頻體驗。

#### 音頻輸出

調整音頻輸出音量。

# 進階

存取進階設定,以提升您的音頻體驗。

- {自動音量調整}:能降低突發的音量變化。
- { 揚聲器設定 }:開啟或關閉內部喇叭。
- { 清晰聲 }:提升音質。
- {音頻輸出格式}:透過數位音頻輸出接頭,選擇音頻輸出 的類型。( 僅限 HDMI)
- {音頻輸出延遲}:自動同步此顯示器的影像與來自已連接 家庭劇院的音頻。
- { 音頻輸出補償 }:調整音頻輸出延遲的設定。如開啟 { 音 頻輸出延遲 } 即能使用。

#### 5.2.3. 拼接功能

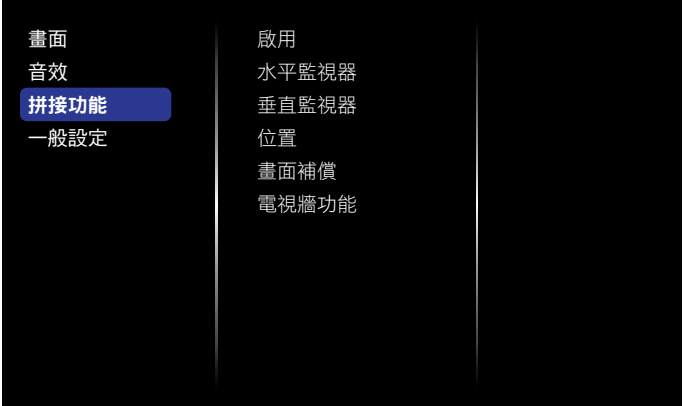

本功能可建立一個大型螢幕矩陣 ( 電視牆 ), 最多可由 100 部顯 示器組成 ( 垂直與水平方向最多各 10 部 )。

#### 啟用

選擇{開啟}或{關閉}拼接功能。如果選擇{開啟},顯示器就 會套用 { 水平監視器 }、{ 垂直監視器 }、{ 位置 } 和 { 畫面補償 } 中的設定。

#### 水平監視器

調整位於水平側的顯示器。

#### 垂直監視器

調整位於垂直側的顯示器。

#### 位置

調整顯示器在螢幕矩陣中的位置。

範例:2 x 2 螢幕矩陣 (4 部顯示器 ) 水平監視器 = 2 部顯示器 垂直監視器 = 2 部顯示器

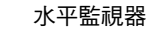

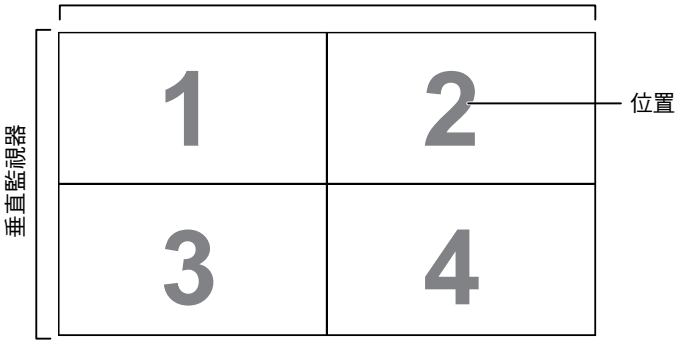

#### 範例:5 x 5 螢幕矩陣 (25 部顯示器 )

水平監視器 = 5 部顯示器 垂直監視器 = 5 部顯示器

水平監視器

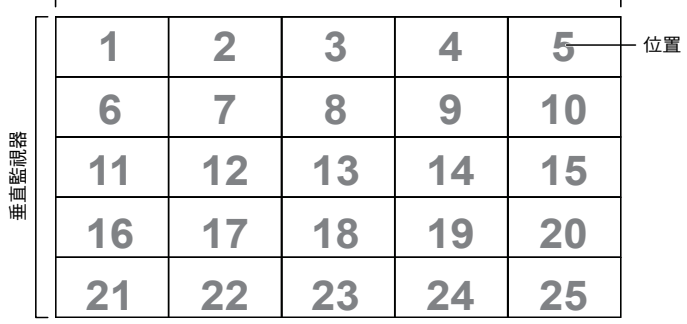

#### 畫面補償

選擇開啟或關閉畫面補償功能。如果選擇{開啟},顯示器會調 整影像以補償顯示器邊框的寬度,進而正確顯示影像。

{ 開啟 }

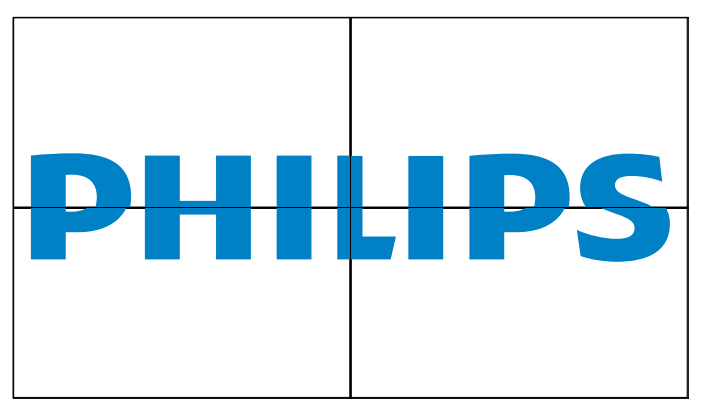

{ 關閉 }

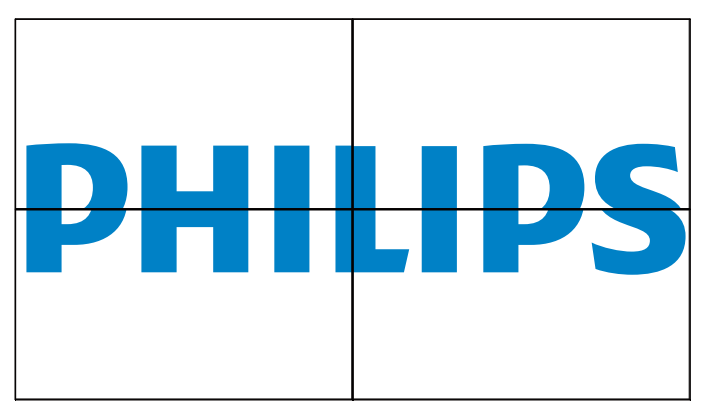

#### 電視牆功能

若要啟動電視牆功能,請輸入自經銷商購得的啟動金鑰。

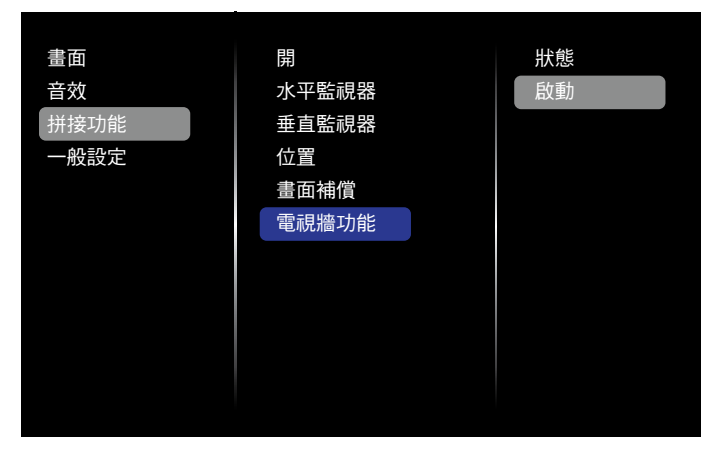

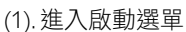

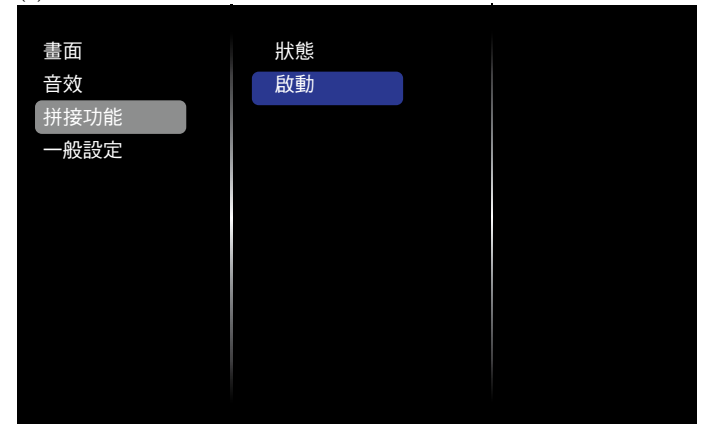

#### (2). 在 OSD 輸入啟動金鑰

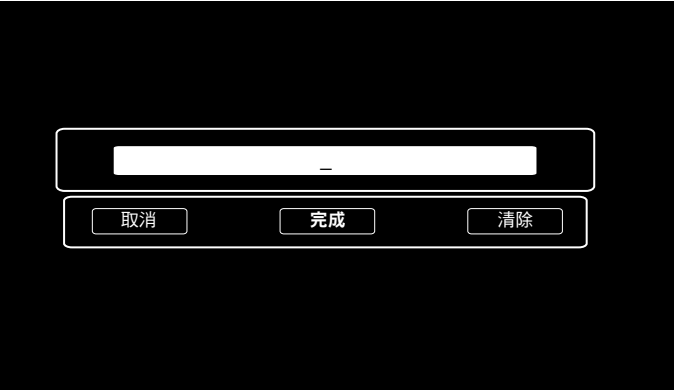

#### BDL5588XH

(3). 按下 [ OK ] 按鈕並彈出螢幕鍵盤。 可移動游標以輸入啟動 金鑰。 完成後,請選擇 [ 完成 ]。 註: 按下遙控器的黃色按鍵以將輸入變更為數字。

**. , @ ' g h i p q r s a b c j k l t u v <sup>&</sup>lt; ? ! d e f m n o w x y z** abc **ABC** 123 www Backspace \_ 完成 □ 隱藏

(4). 電視牆功能工具啟動訊息

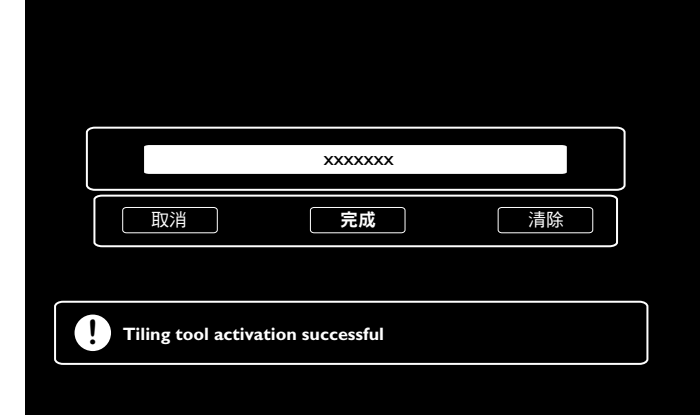

#### (5). 在 OSD 查看電視牆工具狀態

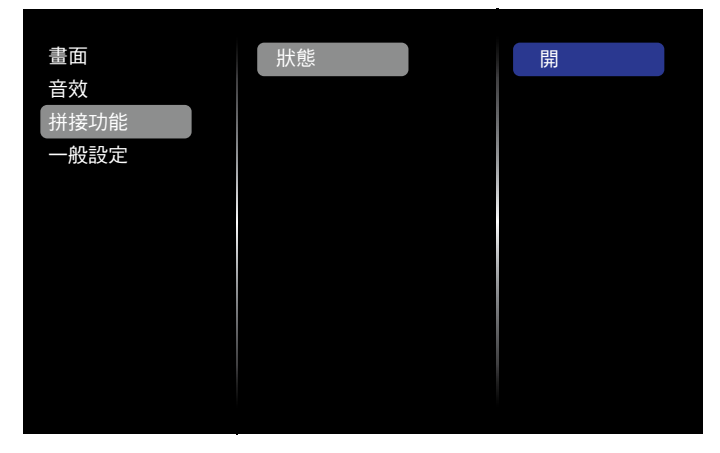

#### 5.2.4. 一般設定

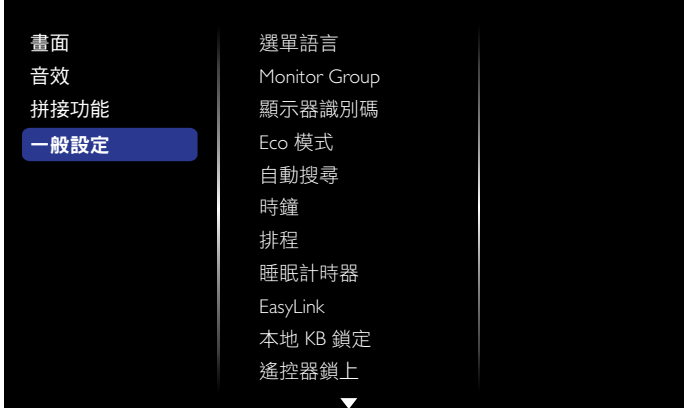

#### 選單語言

選擇 OSD 選單使用的語言。

#### Monitor group

將群組範圍調整至介於 1 與 255 之間。預設設定為 255。

#### 顯示器識別碼

調整識別碼編號,以透過 RS232C 連線控制顯示器。當連接多組 顯示器時,每部顯示器皆必須擁有獨特的識別碼編號。顯示器識 別碼編號的範圍介於 1 與 255 之間。預設設定為 1。

#### Eco 模式

將顯示器設定為此模式,以自動降低消耗功率。

備註:出廠預設設定為「低功率待機」,但如果使用者在 MENU 的「出廠重設」中將 Eco 模式設為「正常」,便無法將此模式重 設為預設值。不過,使用者還是能手動將 Eco 模式變更回「低功 率待機」。

#### 自動搜尋

選擇此選項可讓顯示器自動偵測並顯示可用的訊號來源。

#### 時鐘

為顯示器內部的時鐘設定目前的日期和時間。

#### 排程

此功能可讓您設定多達 7 個不同的顯示器排程啟動時間間隔。 您可以設定:

- 在每個排程啟動期間,顯示器要使用哪一個輸入來源。
- 開啟和關閉顯示器的時間。
- 顯示器要在一週內的哪幾天啟動。

備註:

- 在使用此功能之前,我們建議您先在{時鐘}選單中設定目前 的日期和時間。
- 在 { 一般設定 } 目錄中變更 { 時鐘 } 選項之後, 您需要再次設 定此 { 排程 }。
- 畫面 選單語言 音效 Monitor Group 拼接功能 顯示器識別碼 一般設定 Eco 模式 自動搜尋 時鐘 排程 睡眠計時器 EasyLink 本地 KB 鎖定 遙控器鎖上  $\overline{\nabla}$
- 1. 共有 7 個時間表可供設定。前往狀態並選擇開啟。

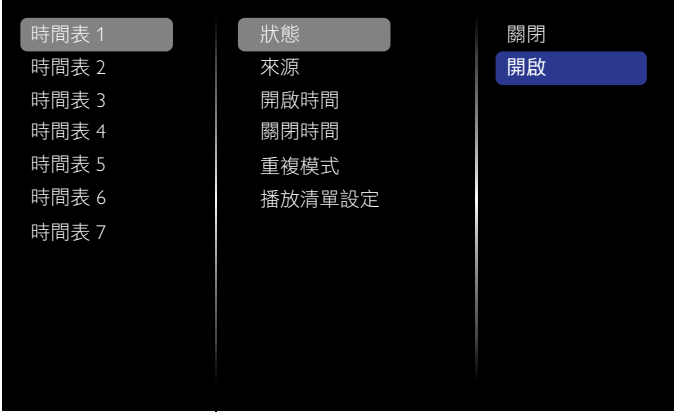

2. 前往來源並選擇輸入來源。如果選擇 { 來源 } → {USB},您需 要設定播放清單。如果選擇{來源}→{BROWSER},您需要 設定 URL 位址。

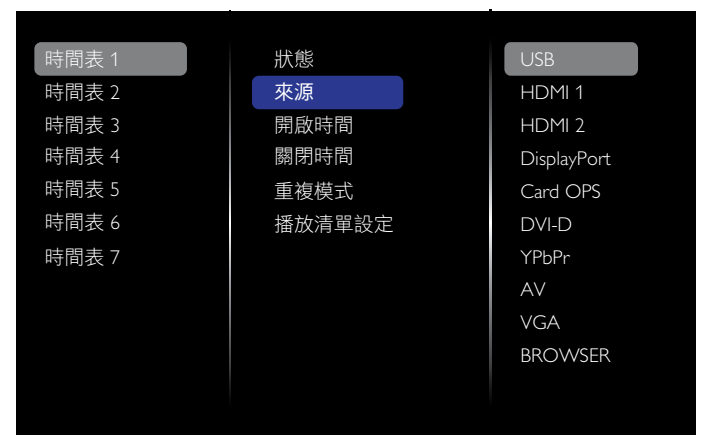

3. 設定開啟時間。

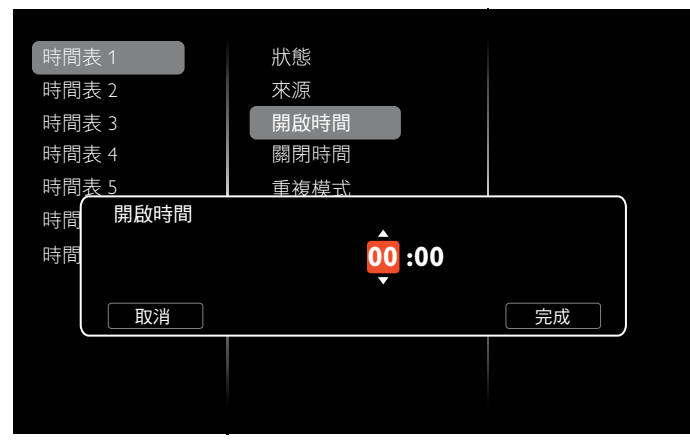

#### 4. 設定關閉時間。

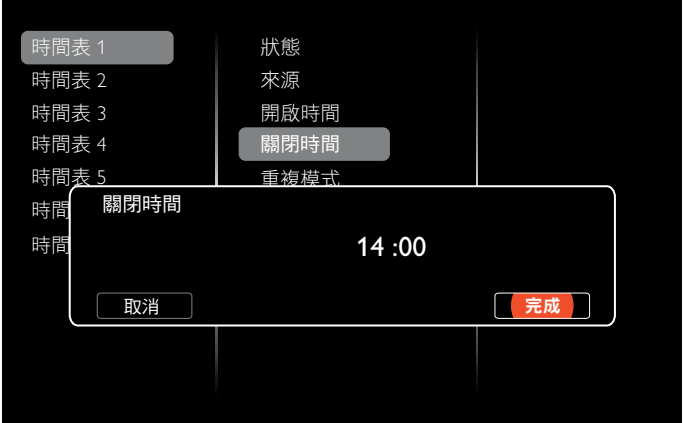

#### 5. 前往重複模式並進行選擇。

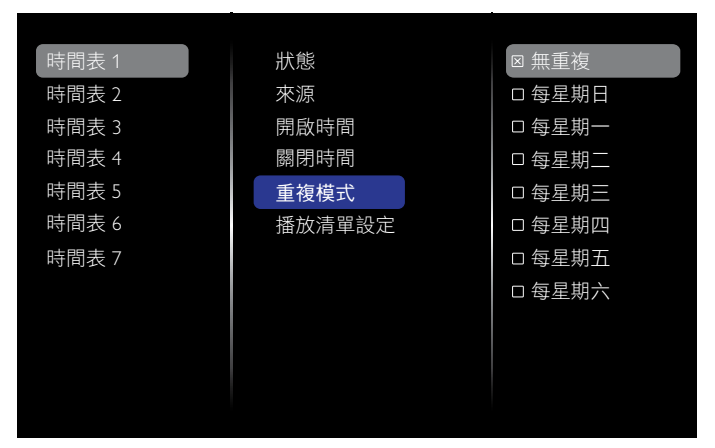

6. 如果選擇 { 來源 } → {USB}, 請前往播放清單設定。

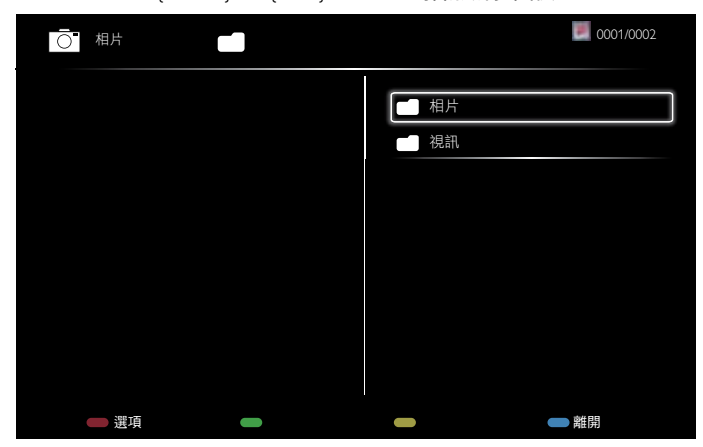

- 按下 [ | ] [ | ] 按鈕以選擇檔案。
- 按下 [ ━ ] [ ► ] 按鈕以切換「播放清單 」和「檔案管理員 」。
- 按下 [  $\bigcirc$  K ] 按鈕以設定或清除播放清單。

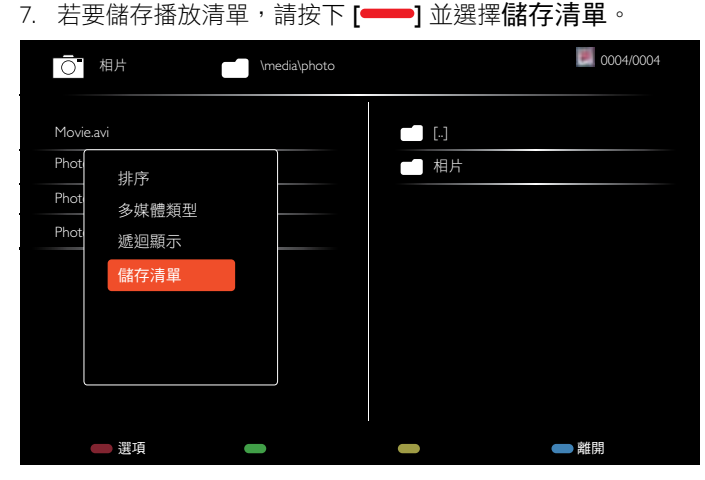

#### 備註:

- 每個播放清單可支援最多 30 個檔案。
- 進行 { 出廠設定 } 後,不會清除播放清單。您必須手動移除檔 案,或刪除 USB 中的 usb\_schedulinglist.txt。

#### 睡眠計時器

在指定時間過後關閉顯示器。

#### EasyLink

使用同一個遙控器,透過顯示器的 HDMI 連接埠,連接並控制您 的 HDMI-CEC 相容裝置。

#### 自動調整

使用此功能自動優化 VGA 輸入影像的顯示。 備註: 此項目僅能在 VGA 輸入時作用。

#### 本地 KB 鎖定

選擇啟用或停用顯示器的鍵盤 ( 控制按鈕 ) 功能。

- { 解除鎖定 }:啟用鍵盤功能。
- {鎖定全部}:鎖定全部的鍵盤功能。
- {除音量除外全部鎖定}:停用全部的鍵盤功能, [一] 和 [十] 按鈕除外。
- {除電源除外全部鎖定}:停用全部的鍵盤功能,[0] 按鈕 除外。
- {鎖定全部的鍵盤功能,音量和電源除外 }:停用全部的鍵盤 功能,[ ━ ]、 [ ╋ ] 和 [ ❹ ] 按鈕除外。

#### 遙控器鎖上

選擇啟用或停用遙控器的按鈕功能。

- {解除鎖定}:啟用鍵盤功能。
- {鎖定全部}:鎖定全部的鍵盤功能。
- $\{R\}$  { 除音量除外全部鎖定 }:停用全部的鍵盤功能,  $\{\blacksquare\}$  和 [十] 按鈕除外。
- {除電源除外全部鎖定 }:停用全部的鍵盤功能,[ <u>(</u>b ] POWER 按鈕除外。
- {鎖定全部的鍵盤功能,音量和電源除外 }:停用全部的鍵盤 功能,[ ━ ] [ ╋ ] 和 [ <mark>t</mark>) ] POWER 按鈕除外。
- 備註: 若要停用本地 KB 鎖定或遙控器鎖上項目的鎖定功 能,請按下遙控器上的 [◆] 和 1 9 9 8 按鈕。

#### 像素偏移

針對視訊輸入來源,你可以選擇 { 開啟 }, 以便在未操作顯示器 達 30 秒後自動移動螢幕影像;此舉可保護顯示器,避免螢幕出 現「殘留」或「殘影」現象。

#### 智慧型電源

選擇背光對比程度,以優化動態消耗功率和畫面對比。 選項如下:{關閉 }、{標準 }、{最佳功效 }、{最佳畫面 }。

#### Wake on lan

選擇 { 開啟 }, 便能藉由網路開啟顯示器。

#### 開機設定

選擇下次連接電源線時,要使用的顯示狀態。

- {開啟 } 將電源線連接至牆壁插座,顯示器就會開啟。
- { 備用 } 將電源線連接至牆壁插座,顯示器就會維持在備用 狀態。
- {上次的狀態 } 當移除並更換電源線時,顯示器會回到前一 次的電源狀態 (開啟 / 關閉 / 備用)。

#### LED

選擇 { 關閉 } 以關閉指示燈。

#### 開機延遲

調整開機延遲時間 ( 以秒為單位 ), 以便在連接多部顯示器時, 依照每部顯示器的識別碼編號依序開機。

#### 商標

選擇 {關閉 }, 如此一來當您開啟顯示器時, 就不會顯示 PHILIPS 商標。

#### APM

選擇 { 開啟 }。如此一來,在沒有訊號時,顯示器就會自動關閉。

#### 訊息 OSD

當您按下 [c<sup>l</sup>)] POWER 按鈕, 從備用模式開啟顯示器或變更輸入 訊號時,資訊 OSD 會顯示在螢幕左上角。 選擇 { 關閉 } 可關閉此功能。

#### DisplayPort Ver.

將 DisplayPort 版本設定為 1.1a 或 1.2,此設定僅在 DisplayPort 輸 入和輸出時有效。

1.1a: 將 DisplayPort Ver. 切換至 1.1a ( 預設 ), DisplayPort 輸出是 DisplayPort 輸入的複製項目。

1.2: 將 DisplayPort Ver. 切換至 1.2, 以支援 MST ( 多重串流傳輸 )

備註: 如果顯示器在使用 DisplayPort 來源時出現黑色螢幕或異 常,請切換至 1.1a,然後關閉並開啟 AC。

#### 冷卻風扇

選擇 { 開啟 }, 以讓冷卻風扇永遠開啟。選擇 { 自動 }, 以根據顯 示器的溫度來開啟 / 關閉冷卻風扇。

備註:

- 如果溫度達到 60℃ (140°F), 預設 { 自動 } 選項會讓冷卻風扇 開始運轉。
- 如果溫度超過 70°C (158°F) 逾 3 分鐘, 螢幕會顯示溫度警告 訊息 10 秒,接著顯示器便會自動關機,並閃爍紅色與綠色 LED 燈。

#### 出廠設定

將您全部的自訂設定重設為出廠預設值。

### 5.3. 網路設定

- 1. 按下 [◆] HOME 按鈕,然後前往設定選單。
- 2. 選擇網路設定並按下 [OK] 按鈕。

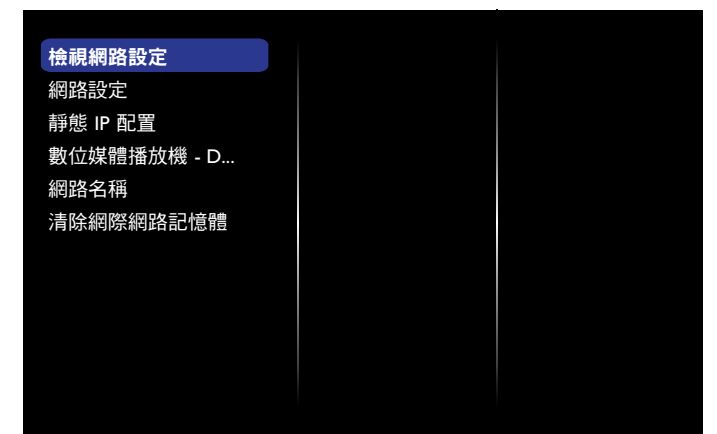

#### 檢視網路設定

查看已連接的網路狀態。

#### 網路設定

{網路配置}:選擇此顯示器應如何指派位址至網路資源。 使用者可以選擇 {DHCP 和 Auto IP} (建議採用), 或是選擇 { 靜態 IP}。

#### 靜態 IP 配置

為此顯示器定義 {IP 位址 }、{ 網路遮罩 }、{ 閘道器 }、{DNS1} 和 {DNS2}, 須在選擇 {網路設定 } → {靜態 IP} 的情况下才能進行。

#### 數位媒體播放機 - DMR

從與您網路連接的裝置,接收多媒體檔案。

#### 網路名稱

在連接多部顯示器時,您可以重新命名每部顯示器,以利識別。 使用螢幕鍵盤或遙控器按鍵輸入名稱。

#### 清除網際網路記憶體

清除所有 Cookie、書籤、記錄清單以及用於自動填滿的文字。

# 6. USB 裝置相容性

USB 視訊字幕格式 ( 適用於語言字幕等 )

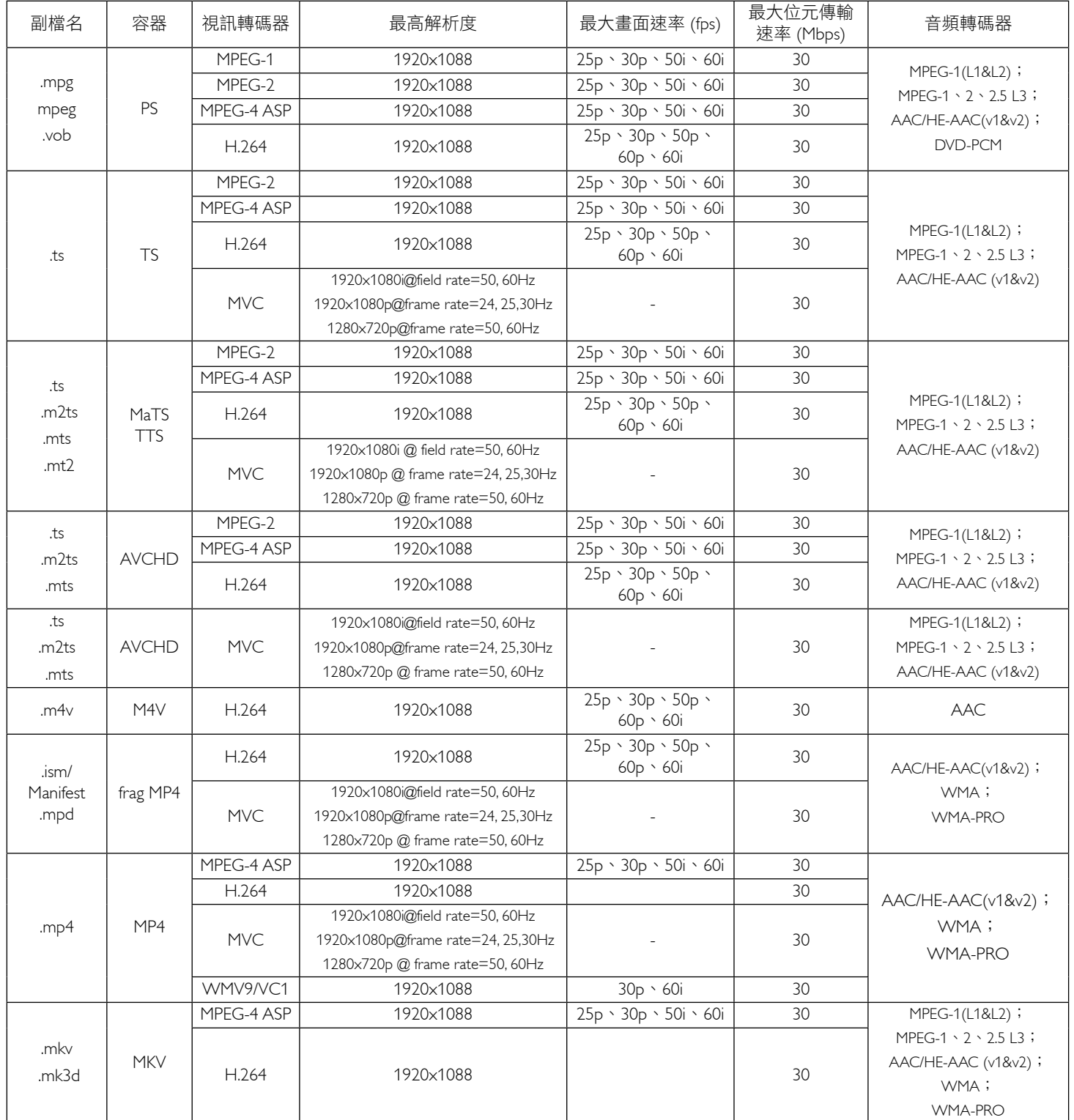

### USB 多媒體格式

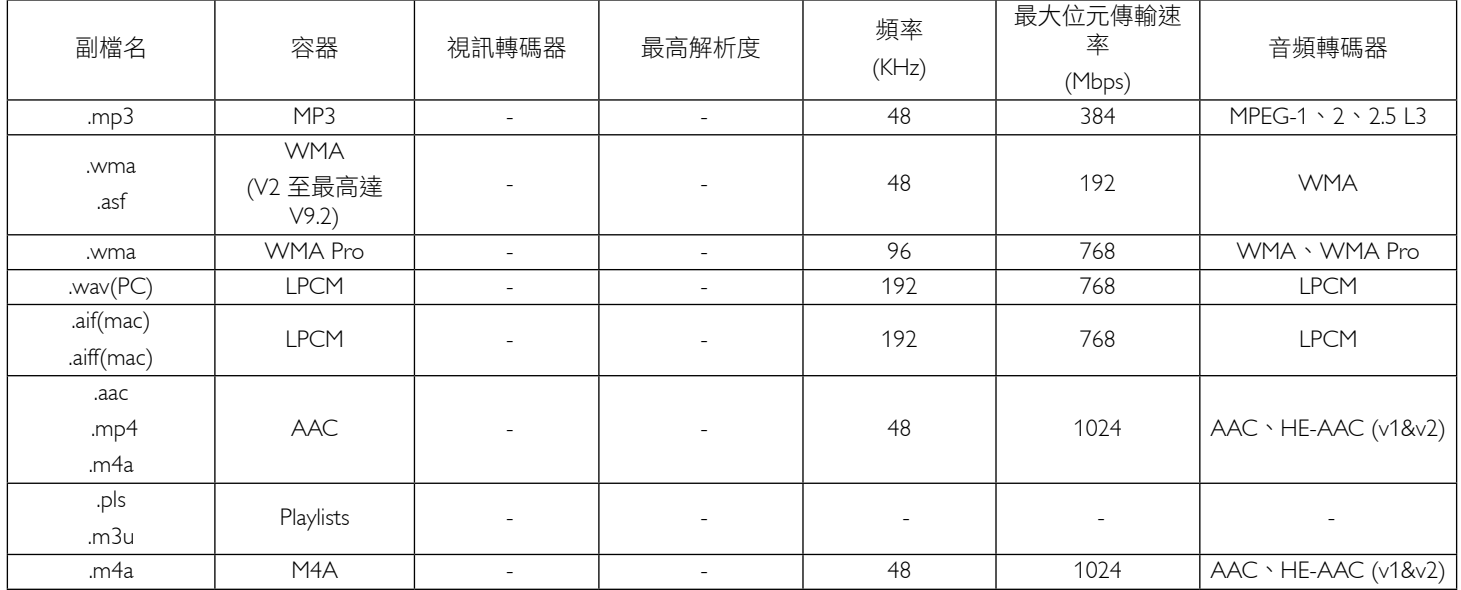

#### 備註:

• 若內容的標準位元傳輸速率 / 畫面速率超過上表所列的相容畫面 / 秒, 音效或視訊即可能無法播放。

• 若視訊內容的位元傳輸速率或畫面速率大於上表明列的速率,則可能導致視訊在播放時斷斷續續。

# 7. 輸入模式

# VGA 解析度:

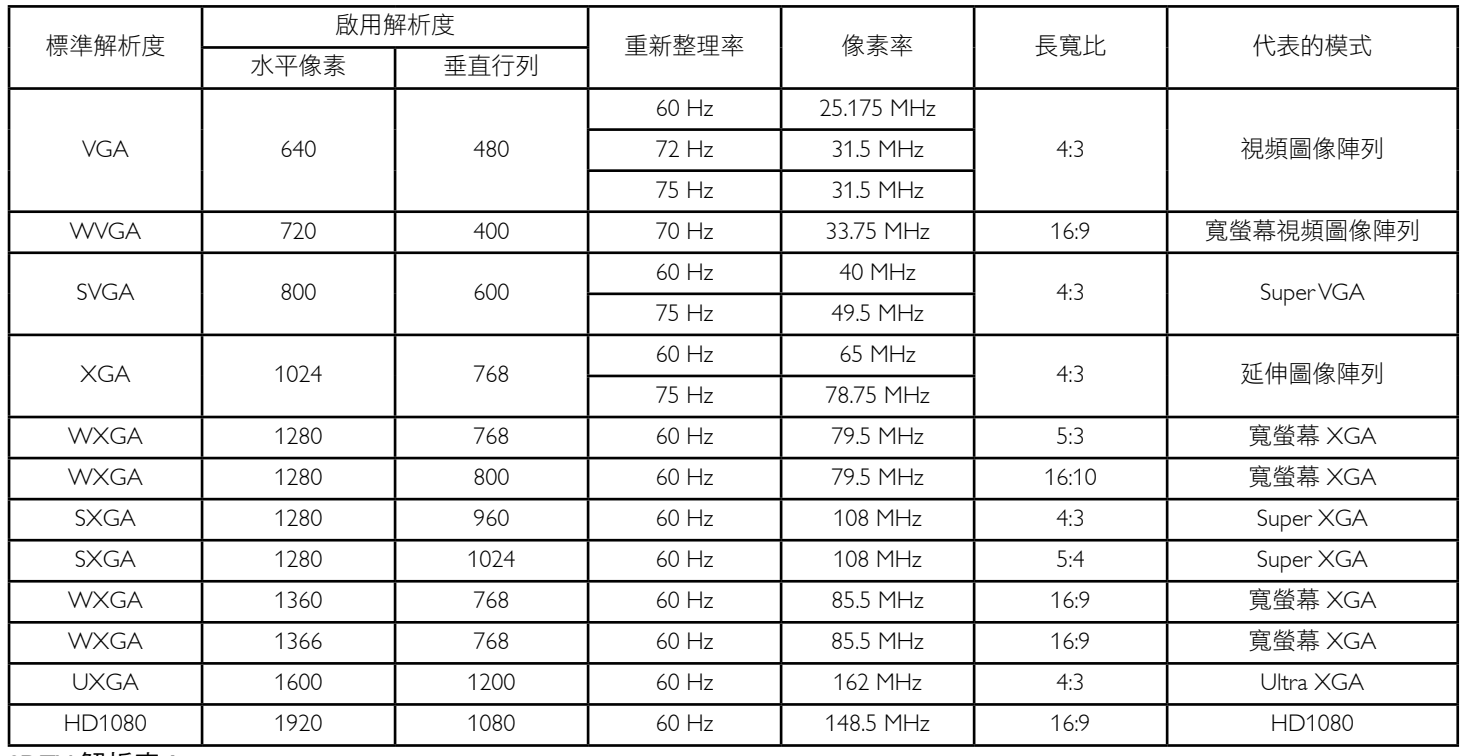

#### SDTV 解析度:

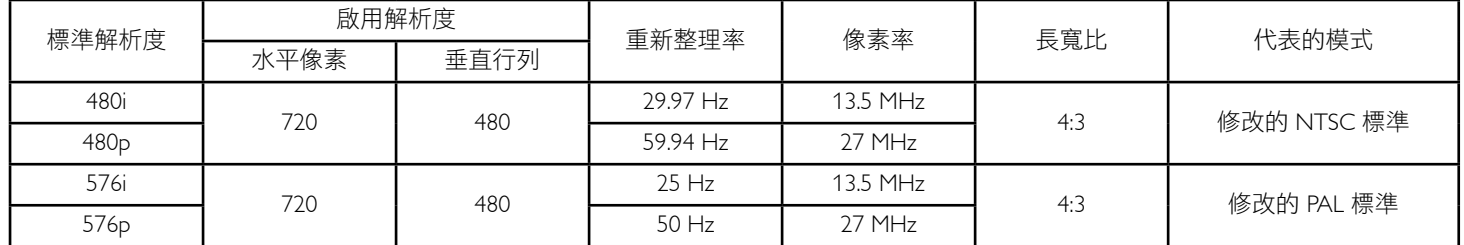

### HDTV 解析度:

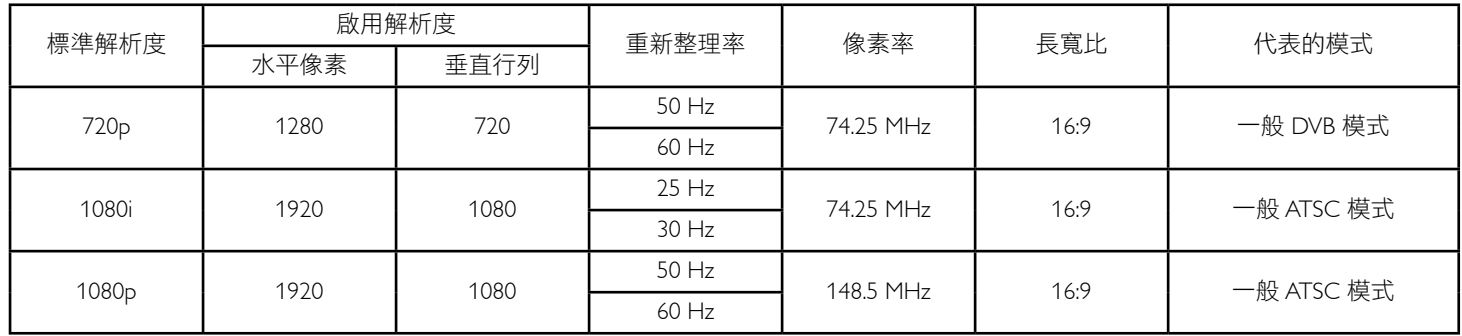

• 電腦的文字顯示品質,在 HD 1080 模式下最佳 (1920 x 1080, 60Hz)。

• 電腦螢幕的顯示效果可能有所不同,視製造商 ( 及使用的 Windows 版本 ) 而定。

• 查閱您的電腦操作說明書,瞭解更多電腦與螢幕互連的資訊。

• 若有選擇垂直與水平頻率的模式,則選擇 60Hz (垂直)以及 31.5Hz (水平)。有些情況下,電腦電源關閉後 (或中斷電腦連線), 登 幕會顯示不正常訊號(如線條)。若發生此情形,請按 [INPUT] (輸入) 按鈕,進入視頻模式。此外,請確保妥善連接電腦。

• 若水平同步訊號,在 RGB 模式下不正常,請檢查電腦省電模式、以及連接線的狀態。

- 顯示設定表包含以類比輸入訊號為主的 IBM/VESA 標準。
- DVI 支援模式, 等同於電腦支援模式。
- 各模式下,垂直頻率的最佳時脈為 60Hz。

# 8. 像素缺陷原則

本公司努力提供最高品質的產品,並使用業界最先進的製程,同時亦採用最嚴格的品質管理。然而,仍舊無法完全避免電漿和液晶顯示器 的 PDP/TFT 面板出現像素或次像素缺陷。沒有任何製造商可保證所有的面板皆無像素缺陷,但 Philips 保證,任何電漿和液晶顯示器若在保 固期間內出現無法接受的缺陷數量時,會依據您當地的保固條款進行維修。

本聲明説明不同類型的像素缺陷,並定義液晶螢幕的可接受缺陷程度。為了符合保固期限內的維修標準,像素缺陷數量必須超過下列參考 表格所述的特定程度。若液晶螢幕的缺陷未超出規定範圍,則會拒絕受理保固更換/索賠。此外,由於有些像素缺陷的類型或組合較為明 顯,因此 Philips 會針對該缺陷設立更高的品質標準。

# 8.1. 像素與次像素

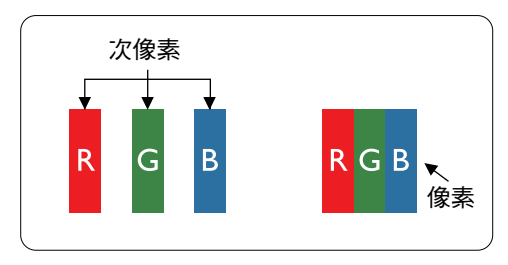

像素或顯影元素,在紅、綠、藍三個主要顏色中係由三個次像素所組成。許多像素結合 起來便可形成影像。一個像素的所有次像素亮起時,三大顏色的次像素組合起來便可形 成單一的白色像素。所有像素熄滅,三大顏色次像素便會形成單一黑色像素。其他明亮 組合的次像素會形成其他顏色的單一像素。

# 8.2. 像素缺陷類型 + 點的定義

像素與次像素缺陷會以不同的方式出現在螢幕上。像素缺陷主要分為三大類,每個大類中又分為多種次像素缺陷。

#### 點的定義 = 「缺陷」點為何? :

「點」的定義為一或多個相鄰且故障的次像素。缺陷的次像素數量與缺陷點的形成並無關係。因此,缺陷點係由一、二或三個熄滅或亮起 的缺陷次像素所組成。

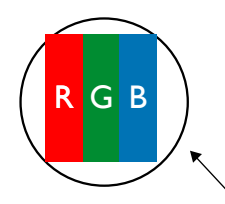

一點 = 一個像素;由紅、綠、藍三個次像素所組成。

# 8.3. 亮點缺陷

亮點缺陷的現象就是像素或次像素永遠亮起或「啟動」。以下是亮點缺陷的範例:

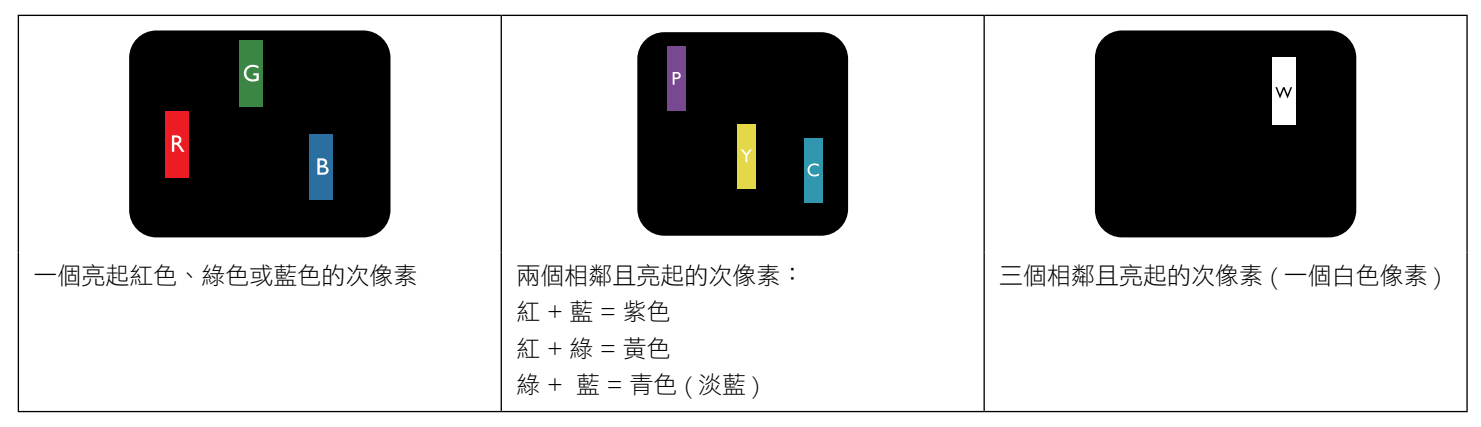

# 8.4. 暗點缺陷

暗點缺陷的現象就是像素或次像素永遠熄滅或「關閉」。以下是暗點缺陷的範例:

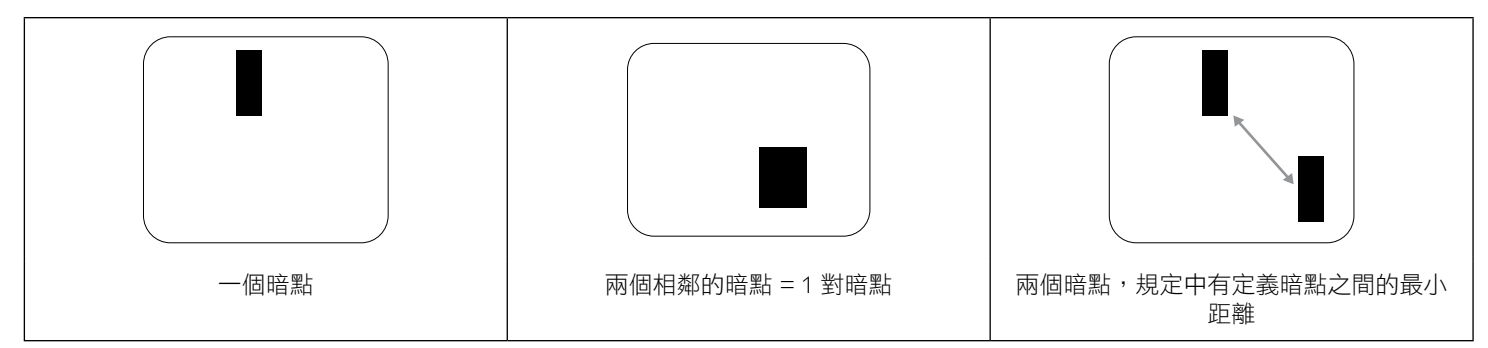

# 8.5. 像素缺陷的相近程度

由於相同類型的像素及次像素相鄰時會更加明顯,因此 Philips 亦針對像素缺陷的相近程度制訂容許值。下表列出相關規定:

- 允許的相鄰暗點數量 = ( 相鄰暗點 = 1 對暗點 )
- 暗點之間的最小距離
- 所有缺陷點的總數量

# 8.6. 像素缺陷容許值

若要在保固期間符合像素缺陷的維修規定,Philips 電漿/液晶顯示器的 PDP / TFT 面板的像素或次像素缺陷必須超過下表所列的容許值。

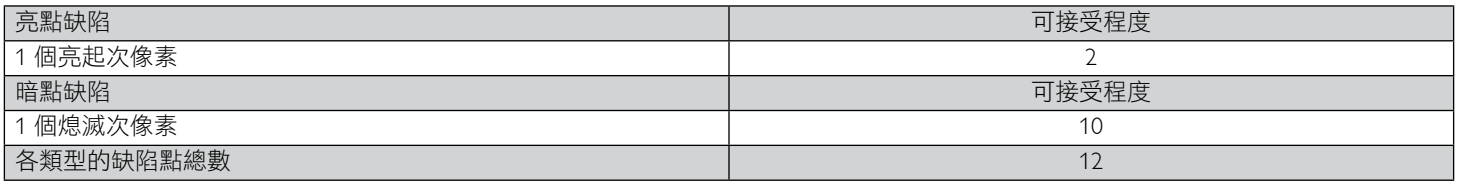

註:\* 1 或 2 個相鄰次像素缺陷 = 1 個缺陷點

# 8.7. MURA

某些液晶顯示器面板可能會出現暗塊或斑點。在業界中此現象就稱為 Mura,源自於日文「不平均」一詞。此現象可指特定情況下,出現螢 幕不平均且不一致的現象,進而形成不規則圖形或區塊。Mura 係因為液晶配向膜的衰退所造成,通常是因為長時間在高溫環境下運作所導 致。Mura 是業界中常見的現象,且無法維修,因此不在保固條款的適用範圍內。

Mura 是 LCD 技術推出時就有的現象,隨著螢幕尺寸越來越大以及全天候運作的趨勢,許多顯示器會以低亮度運作。這會導致 Mura 產生的 機率提升,進而影響顯示器。

#### 如何判別 Mura

Mura 有許多症狀, 起因也很多, 以下列出其中幾種:

- 液晶矩陣純度不佳或有異物
- 製造時 LCD 矩陣未平均分佈
- 背光的亮度分佈不一致
- 面板組立產生應力
- 液晶盒內部缺陷
- 溫度產生應力 長時間高溫運作

#### 如何避免 Mura

即使本公司無法保證完全根除 Mura 問題,但整體而言,可透過下列方式降低 Mura 發生率:

- 降低背光亮度
- 使用螢幕保護程式
- 降低本機周圍的環境溫度

# 9. 清潔與疑難排解

### 9.1. 清潔

#### 使用顯示器的注意事項

- 請勿讓手、臉部或物品,靠近顯示器的通風口。顯示器頂端,因為有高溫氣體排出通風口,所以通常較熱。若身體部位靠近此處, 可能會造成燙傷或受傷。若在顯示器頂端放置物品,亦可能會讓物品及顯示器本身,因高溫而受損。
- 請確保在搬運顯示器前,拔除所有連接線。在連接線未拔除的情況下搬運顯示器,可能導致連接線受損,進而起火或觸電。
- 仟何清潔或維護程序前,為了確保安全,請拔除牆壁插座的電源線。

#### 前面板清潔說明

- 顯示器的正面,經過特殊處理。僅限使用乾淨、柔軟與無棉絮的擦拭布,小心擦拭表面。
- 若表面髒汙,將無棉絮的柔軟布料,浸入中性清潔劑溶液中。擰乾擦拭布的多餘清潔液。擦拭顯示器的表面,去除髒汙。接著使用 同類型的乾布,擦拭至乾燥為止。
- 請勿用手指、任何堅硬物品敲擊或刮面板表面。
- 請勿使用揮發性物質,如惰性氣體噴霧、溶劑以及稀釋劑等。

#### 機櫃清潔說明

- 若機櫃髒汙,用乾燥的軟布擦拭。
- 若機櫃非常髒汙,將無棉絮的擦拭布,浸入中性清潔劑溶液中。儘可能擰乾擦拭布的水分。擦拭機櫃。使用另一條乾的擦拭布擦拭, 直到表面乾燥為止。
- 請勿讓水或其他清潔劑,接觸顯示器表面。若水或濕氣浸入裝置內部,可能會導致運作障礙、電氣與觸電危險。
- 請勿用手指、任何堅硬物品,敲擊或刮機櫃。
- 請勿在機櫃上使用揮發性物質,如惰性氣體噴霧、溶劑以及稀釋劑等。
- 請勿將任何以橡膠或 PVC 材質製成的物品,長時間擺放在機櫃附近。

# 9.2. 疑難排解

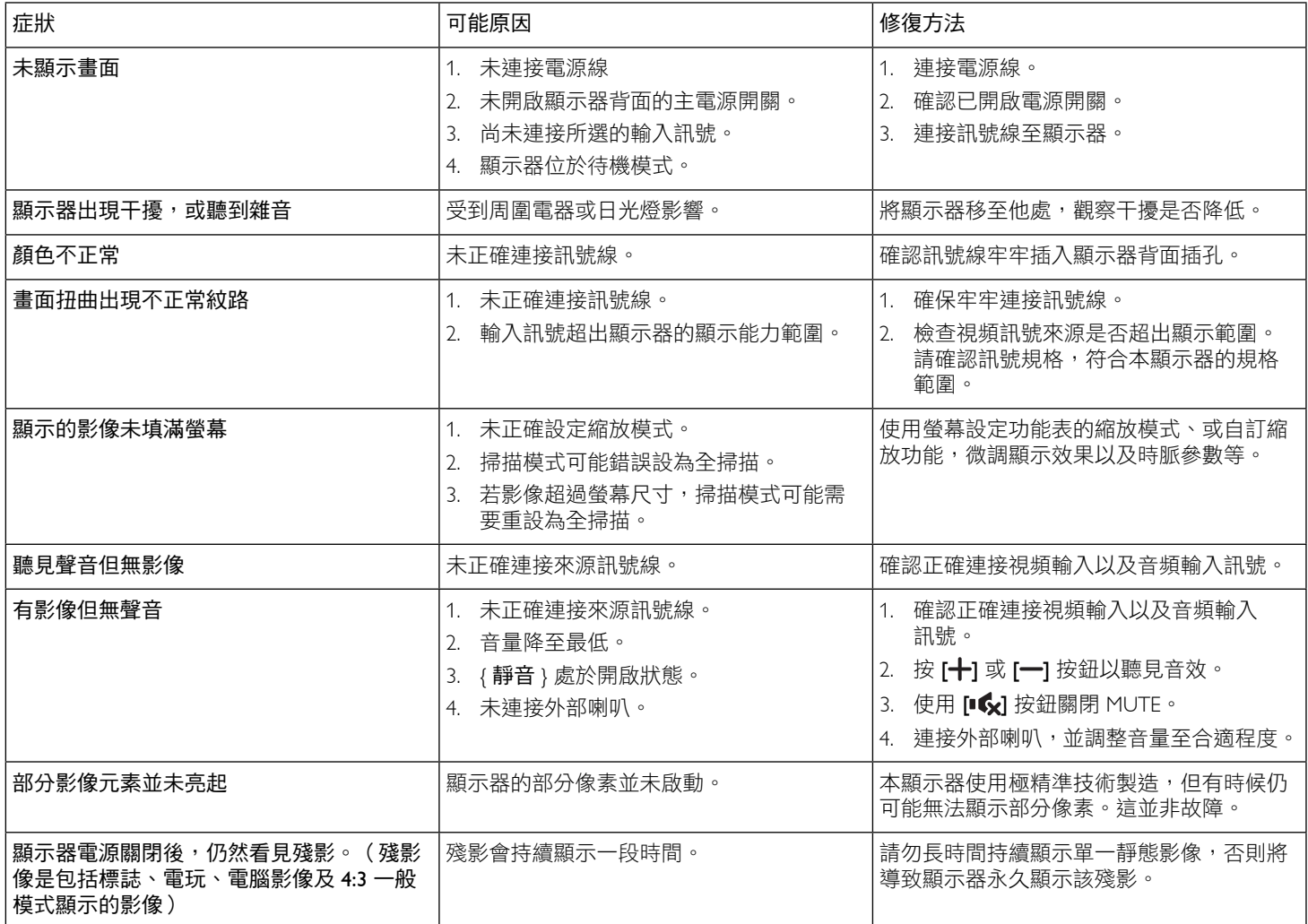

# 10. 技術規格

# 顯示器:

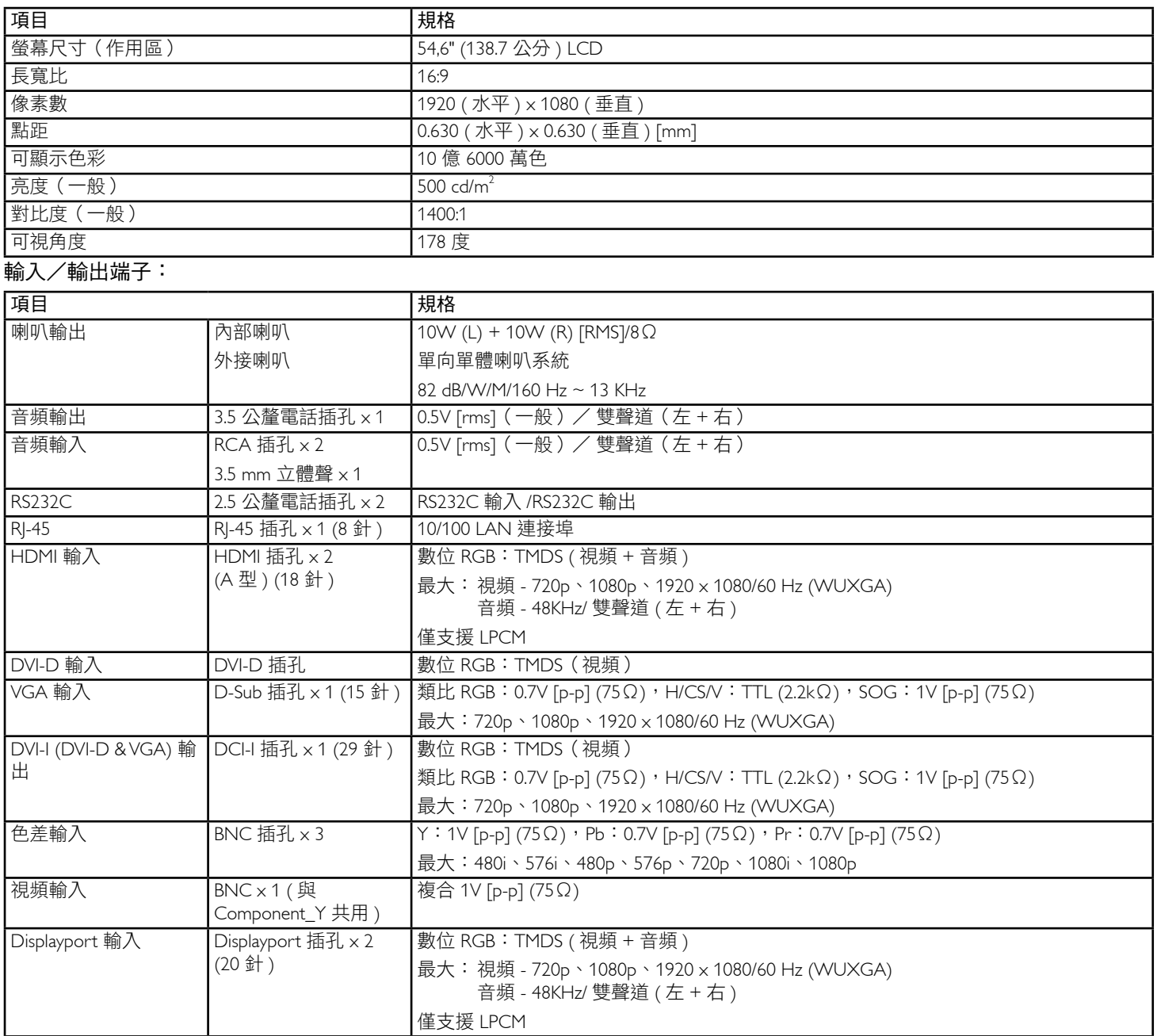

一般:

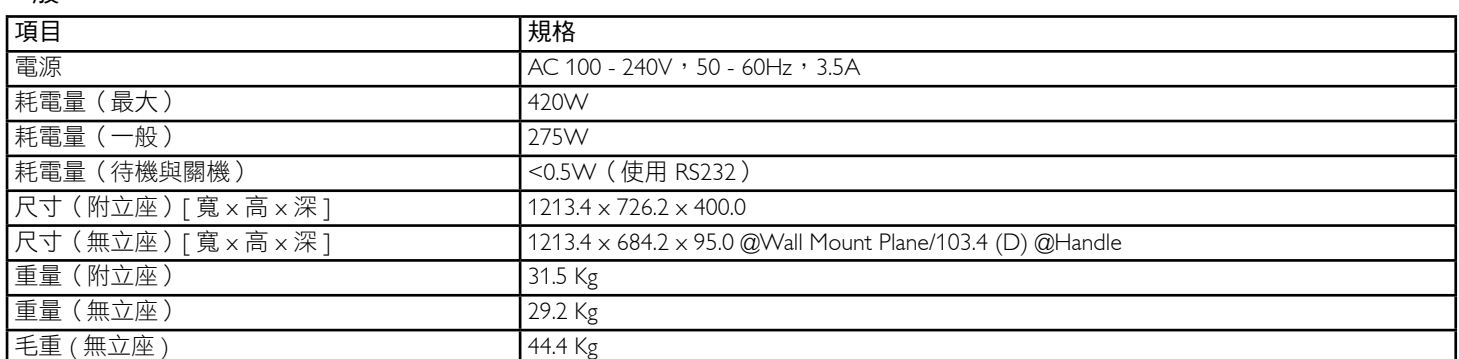

# 環境條件:

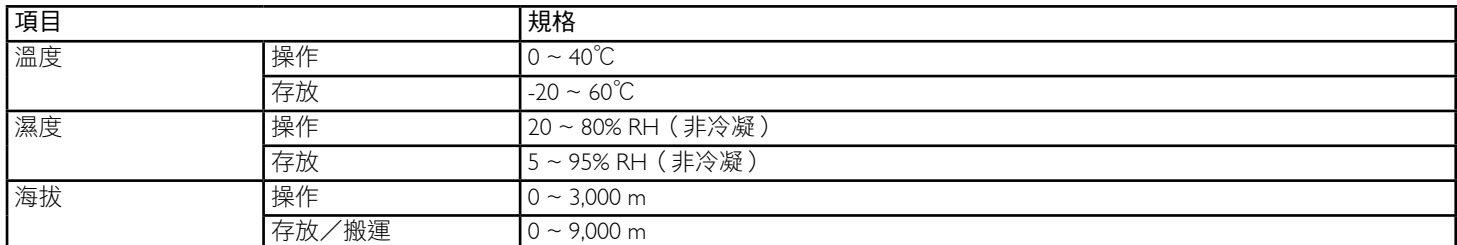

# 內部喇叭:

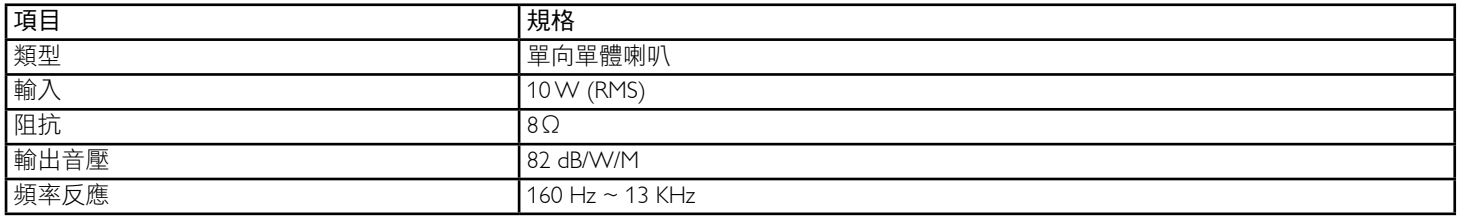

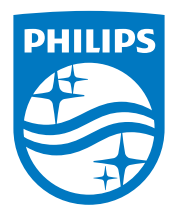

2014 © Koninklijke Philips N.V. 保留所有權利。

Philips 和 Philips Shield Emblem 屬於 Koninklijke Philips Electronics N.V. 的註冊商標,依據 Koninklijke Philips Electronics N.V. 的授權使用。

規格若有變更,恕不另行通知。